# Catalyst 4000/4912G/2980G/2948G Series 스위 치의 하드웨어 트러블슈팅

## 목차

[소개](#page-0-0) [사전 요구 사항](#page-0-1) [요구 사항](#page-0-2) [사용되는 구성 요소](#page-1-0) [표기 규칙](#page-1-1) [Catalyst 스위치의 하드웨어 문제 해결 준비](#page-1-2) [온라인 문제 해결 도구](#page-1-3) [Catalyst 4000 제품군 문제 해결 절차](#page-1-4) [일반적인 문제 해결 모델](#page-2-0) [일반 문제 해결 순서도](#page-2-1) [일반적인 문제](#page-3-0) [증상 설명](#page-4-0) [시스템/수퍼바이저/모듈 문제 및 해결 단계](#page-8-0) [수퍼바이저 충돌 및 해결 단계](#page-13-0) [잘못된 문제](#page-14-0) [show 명령 설명](#page-15-0) [관련 정보](#page-28-0)

## <span id="page-0-0"></span>소개

이 문서에서는 Catalyst 4000 제품군 스위치의 하드웨어 문제를 진단하는 방법에 대한 트러블슈팅 절차를 제공합니다.Catalyst 4000 제품군에는 4003 및 4006 모듈형 섀시와 2948G, 2980G 및 4912G 고정 모델이 포함됩니다.Catalyst 4000 및 Catalyst 2900의 명명 규칙은 매우 혼동될 수 있습 니다.이러한 문제를 명확하게 <u>[하는](/c/ko_kr/support/docs/switches/catalyst-4000-series-switches/10605-97.html)</u> 방법에 대한 자세한 내용은 [Catalyst 2900 및 Catalyst 4000 명명](/c/ko_kr/support/docs/switches/catalyst-4000-series-switches/10605-97.html) [규칙 이해](/c/ko_kr/support/docs/switches/catalyst-4000-series-switches/10605-97.html)를 참조하십시오.

목표는 Cisco 고객이 몇 가지 기본적인 하드웨어 문제를 파악하고 해결하도록 지원하거나, [Cisco](//www.cisco.com/en/US/support/tsd_cisco_worldwide_contacts.html) [기술 지원](//www.cisco.com/en/US/support/tsd_cisco_worldwide_contacts.html)에 문의하기 전에 보다 광범위한 트러블슈팅을 수행하도록 지원하는 것입니다.특정 진단 정보를 수집하여 정상적인 문제 해결 프로세스를 진행하면 문제 해결에 필요한 정보가 손실되지 않 습니다.문제의 범위를 구체화하면 솔루션 검색 시 귀중한 시간이 절약됩니다.

## <span id="page-0-1"></span>사전 요구 사항

## <span id="page-0-2"></span>요구 사항

다음 주제에 대한 지식을 보유하고 있으면 유용합니다.

- Catalyst 4000 명령 참조
- [LAN 스위치의 작동 방식](//www.cisco.com/en/US/tech/tk389/tk689/technologies_tech_note09186a00800a7af3.shtml)

## <span id="page-1-0"></span>사용되는 구성 요소

이 문서는 특정 소프트웨어 및 하드웨어 버전으로 한정되지 않습니다.

## <span id="page-1-1"></span>표기 규칙

문서 규칙에 대한 자세한 내용은 [Cisco 기술 팁 표기 규칙을 참고하십시오.](/c/ko_kr/support/docs/dial-access/asynchronous-connections/17016-techtip-conventions.html)

## <span id="page-1-2"></span>Catalyst 스위치의 하드웨어 문제 해결 준비

사전 철저한 제품 개요를 통해 현장 설치 또는 정상적인 운영 중에 발생하는 많은 하드웨어 문제를 사전에 방지할 수 있습니다.일반적인 시스템 및 전원 요구 사항, 적절한 설치 절차, 스위치 관리 및 이러한 스위치에 대한 소프트웨어 고려 사항에 익숙하지 않은 고객의 경우, Cisco는 [Cisco Catalyst](//www.cisco.com/en/US/products/hw/switches/ps663/prod_tech_notes_list.html) [4000 Series 스위치 문제 해결 TechNotes](//www.cisco.com/en/US/products/hw/switches/ps663/prod_tech_notes_list.html)에서 문서를 읽는 것이 좋습니다.

이 문서에서는 다음과 같은 중요한 정보를 다룹니다.

- 어떤 섀시에서 어떤 수퍼바이저가 지원됩니까?
- 구성을 백업하는 방법

• Catalyst 4000 제품군에 대한 GD(General Deployment) 소프트웨어 버전은 무엇입니까? 이 문서에서는 [Catalyst 4000 명령 참조에](//www.cisco.com/en/US/docs/switches/lan/catalyst4000/7.3/command/reference/command.html) 대해 [잘 알고 있다고 가정합니다](//www.cisco.com/en/US/docs/switches/lan/catalyst4000/7.3/command/reference/command.html).또한 스위칭 기본 사항 에 대해 미리 알고 있거나 [LAN 스위치 작동 방법을](//www.cisco.com/en/US/tech/tk389/tk689/technologies_tech_note09186a00800a7af3.shtml) 읽어 [보십시오.](//www.cisco.com/en/US/tech/tk389/tk689/technologies_tech_note09186a00800a7af3.shtml)문제 해결을 지원하기 위해 이 문 서 전체에서 추가 온라인 문서를 참조합니다.

## <span id="page-1-3"></span>온라인 문제 해결 도구

Cisco는 스위치 출력을 해석하고, 하드웨어 소프트웨어 호환성을 확인하고, 버그를 추적하고, 검색 필드 알림을 검색할 수 있도록 다양한 트러블슈팅 툴과 리소스를 제공합니다.이 문서 전체에서 다 음과 같은 툴과 리소스를 참조할 수 있습니다.

- <u>[Output Interpreter](https://www.cisco.com/cgi-bin/Support/OutputInterpreter/home.pl )[\(등록된](//tools.cisco.com/RPF/register/register.do)</u> 고객만 해당) —명령 출력에 붙여넣고 관련 오류, 경고 및 상태 정보 가 포함된 해석을 가져옵니다.
- [버그 툴킷](//tools.cisco.com/Support/BugToolKit/action.do?hdnAction=searchBugs )[\(등록된](//tools.cisco.com/RPF/register/register.do) 고객만 해당) —버그를 검색합니다.
- <u>[Troubleshooting Assistant\(](//www.cisco.com/en/US/support/tsd_most_requested_tools.html)</u>문제 해결 도우미) 여러 일반적인 네트워크 문제에 대한 단계별 지 침을 제공합니다.

## <span id="page-1-4"></span>Catalyst 4000 제품군 문제 해결 절차

이 섹션에서는 Catalyst 4000 제품군의 문제 해결 절차, 증상, show 명령 및 진단을 설명합니다.이 섹션에서는 이 문서의 [소개에](#page-0-0) 설명된 대로 이 문서의 동반 가이드를 읽고 스위치와 해당 기능을 이 해하고 있다고 가정합니다.

참고: 스위치가 네트워크에 연결되어 있는 경우 첫 번째 문제 해결 단계로 모듈을 재설정하거나 재 장착하지 마십시오!사용자가 경험하는 다운타임 외에 시스템 메시지를 기록하는 내부 버퍼는 지워 지고 하드웨어 또는 소프트웨어 오류와 관련하여 유용한 정보가 손실됩니다.스위치가 오프라인일

경우 LED 상태를 모니터링하거나, 케이블을 당겨 빼거나, 모듈을 재장착하거나, 필요에 따라 스위 치를 재설정할 수 있습니다.문제 해결 LED 상태에 대해서는 이 문서의 뒷부분에서 자세히 설명합니 다.

#### 숨겨진 명령

이 문서에 제시된 일부 명령은 숨김이라고 하며, 즉 "?"로 구문 분석할 수 없으며 Tab을 사용하여 완 료할 수 없습니다.이 문서에서 숨겨진 명령이 제안될 경우, 출력을 수집하고 케이스를 열 경우 TAC 엔지니어에게 전송합니다.이 출력이 케이스 해결에 유용할 수 있습니다.이러한 명령은 문서화되지 않았으므로 TAC 엔지니어가 고객에게 출력을 설명할 필요가 없습니다.

문제를 해결하려는 경우, 이를 위해서는 방법이나 절차 집합이 필요합니다. 이 방법을 올바르게 따 르는 경우 솔루션이 생성됩니다.먼저 LAN 네트워크에 대한 일반적인 문제 해결을 이해해야 합니다.

## <span id="page-2-0"></span>일반적인 문제 해결 모델

문제를 해결하려는 경우, 이를 위해서는 방법이나 절차 집합이 필요합니다. 이 방법을 올바르게 따 르는 경우 솔루션이 생성됩니다.먼저 LAN 네트워크에 대한 일반적인 문제 해결을 이해해야 합니다 .LAN 네트워크에서 하드웨어 장애가 발생하면 특정 증상이 나타납니다.이러한 증상은 스위치 간 텔 넷이 불가능하거나, 링크 플랩 등 더 구체적이거나, 스위치가 자체 재설정되는 등의 일반적인 것일 수 있습니다.특정 트러블슈팅 기술을 사용하는 경우 각 증상에 대해 하나 이상의 원인을 추적할 수 있습니다.체계적 접근이 가장 효과적이다.특정 증상을 정의하고, 증상을 일으킬 수 있는 모든 잠재 적 문제를 확인한 다음, 증상이 사라질 때까지 가장 가능성이 낮거나 가장 가능성이 적은 각각의 잠 재적 문제를 제거합니다.

## <span id="page-2-1"></span>일반 문제 해결 순서도

이 다이어그램은 문제 해결 프로세스를 자세히 설명하는 단계를 보여줍니다.

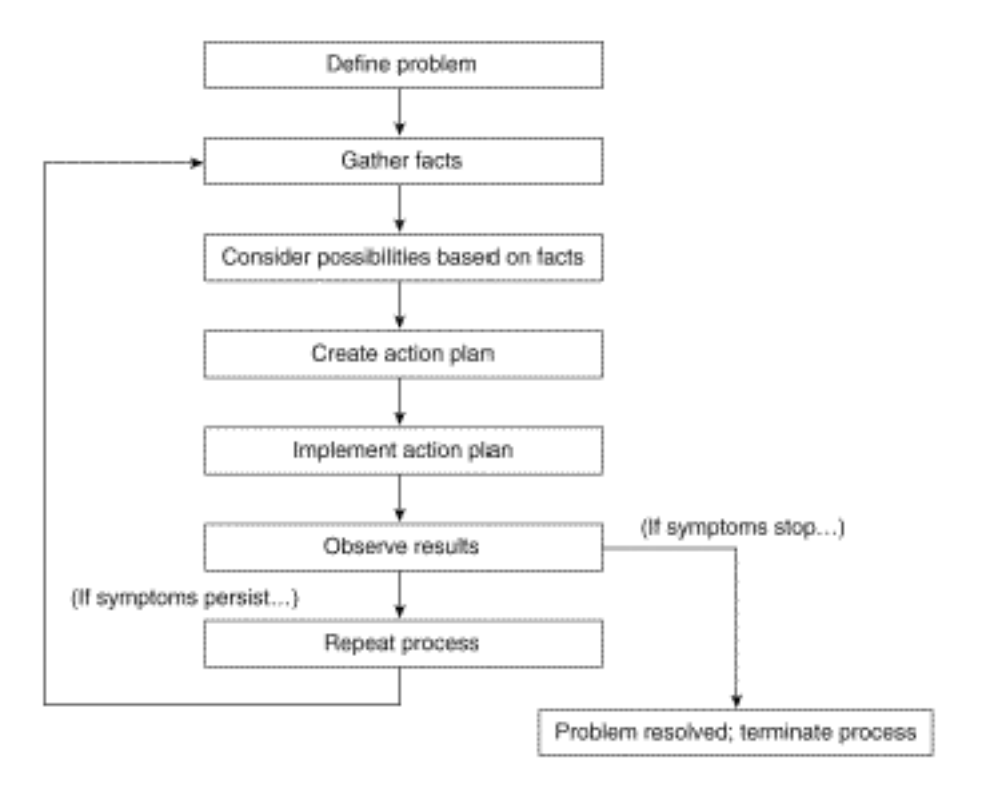

다음 단계를 완료하십시오.

- 문제를 정의합니다.먼저 겪고 있는 문제를 파악하는 것이 중요합니다.이를 통해 어떤 종류의 1. 원인이 이러한 증상으로 이어질 수 있는지 식별할 수 있습니다.문제를 결정하려면 다음과 같 은 질문을 하십시오.주된 증상은 무엇입니까?이 스위치와 관련된 문제입니까, 아니면 네트워 크의 다른 스위치에도 영향을 미칩니까?특정 모듈에 있는 하나 이상의 포트에 문제가 있습니 까?포트 유형:10/100, MMF(Multimode Fiber), SMF(Singlemode Fiber), GigabitEthernet 등 ?어떤 디바이스가 문제가 발생하는 스위치 포트에 연결되어 있습니까?이 문제는 언제 처음 발 생했고 두 번 이상 발생했습니까?문제가 처음 발견되었을 때 무엇이 일어났습니까?그 시간에 교통 상황에 대해 특별한 것이 있습니까?예를 들어, 이것이 트래픽의 최대 시간이었습니까?해 당 시점에 특정 명령을 실행했거나 구성을 변경했습니까?
- 사실을 수집하십시오.스위치의 진단 정보를 수집하고 show 명령 출력을 수집하여 문제의 범 2. 위를 격리합니다.장비에 물리적으로 액세스할 수 있는 경우 빨간색 또는 노란색 LED, 케이블 연결 끊김 또는 연결이 끊어진 모듈을 찾아 나열합니다.
- 가능한 원인을 고려하십시오.수집한 정보를 기반으로 가능한 문제를 고려합니다.예를 들어 특 3. 정 데이터를 사용하면 하드웨어의 문제를 해결하여 소프트웨어 문제에 집중할 수 있습니다.모 든 기회마다 잠재적 문제의 수를 줄여 효과적인 실행 계획을 수립할 수 있도록 합니다.
- 실행 계획을 생성하고 구현합니다.잠재적인 문제를 기반으로 실행 계획을 생성합니다.한 번에 4. 하나의 잠재적 문제에만 집중합니다.여러 개의 변수를 동시에 변경하면 문제를 해결할 수 있 지만, 증상을 제거한 특정 변경 사항의 식별은 훨씬 더 어려워지고 나중에 발생할 경우 동일한 문제를 해결하는 데 도움이 되지 않습니다.
- 결과를 확인합니다.문제가 해결되었는지 확인하기 위해 변수가 변경될 때마다 결과를 수집하 5. 고 분석해야 합니다.
- 6. 프로세스를 반복합니다.문제가 해결될 때까지 가능한 원인에 대해 테스트를 반복합니다.

## <span id="page-3-0"></span>일반적인 문제

[문제 해결 모델에](#page-2-0) 설명된 대로 문제를 해결하는 첫 번째 단계는 증상을 파악하는 것입니다.해결할 수 있는 모든 Catalyst 스위치와 관련된 몇 가지 일반적인 문제에 대한 자세한 내용은 [Catalyst 문제](//www.cisco.com/en/US/products/hw/switches/ps679/tsd_products_support_troubleshoot_and_alerts.html) [해결](//www.cisco.com/en/US/products/hw/switches/ps679/tsd_products_support_troubleshoot_and_alerts.html) 팁을 참조하십시오.

LAN 네트워크의 대부분의 하드웨어 문제는 이러한 범주로 분류되며 각 범주는 이와 관련된 다양한 증상을 갖습니다.

- 연결 문제
- 시스템/수퍼바이저/모듈 문제
- 수퍼바이저 충돌

#### <span id="page-3-1"></span>연결 문제

이 문제는 수퍼바이저, 모듈 또는 모듈에 연결된 호스트와의 통신이 간헐적이거나 끊어진 경우 발 생할 수 있습니다.

#### <span id="page-3-2"></span>시스템/수퍼바이저/모듈 문제

이러한 문제는 시스템 상태 LED가 문제를 나타내거나, 수퍼바이저 또는 모듈이 인식되지 않거나, 나타날때 또는 사용자가 성능이 좋지 않을 때 발생할 수 있습니다.

#### <span id="page-3-3"></span>수퍼바이저 충돌

이러한 문제는 스위치가 재설정되었거나, 계속 재설정되거나, 완전히 다운되었을 때 발생할 수 있 습니다.

## <span id="page-4-0"></span>증상 설명

이 섹션에서는 Catalyst 4000 제품군 스위치의 증상, 문제 해결 절차 및 명령에 대해 설명합니다.이 섹션에서는 스위치 섀시, 수퍼바이저 엔진, 모듈 및 기능 카드를 식별할 수 있으며 [Cisco Catalyst](//www.cisco.com/en/US/products/hw/switches/ps4324/prod_installation_guides_list.html) [4500 Series 스위치 설치 및 업그레이드 가이드에](//www.cisco.com/en/US/products/hw/switches/ps4324/prod_installation_guides_list.html) 설명된 대로 시스템 사양, 케이블, 전원 및 소프트 웨어 요구 사항[을](//www.cisco.com/en/US/products/hw/switches/ps4324/prod_installation_guides_list.html) 이해하고 있다고 가정합니다.

주요 증상이 무엇인지 확인하지 않은 경우 이 문서의 [일반 문제 해결 모델](#page-2-0) 섹션을 참조하고 해당 단 계를 문제에 적용합니다.

## 연결 문제 및 해결 단계

이 섹션에서는 고객이 Catalyst 4000에서 겪을 수 있는 일반적인 연결 문제를 다룹니다.

이러한 명령은 CatOS용 Output Interpreter 툴에서 지원되며 스위치 포트 문제 해결을 지원하는 데 사용할 수 있습니다.

- 버전 표시
- 모듈 표시
- 시스템 표시
- 포트 표시
- $\cdot$  show mac
- 카운터 표시
- cdp 인접 디바이스 세부 정보 표시

Cisco 디바이스에서 지원되는 명령의 출력이 있는 경우 [Output Interpreter\(](https://www.cisco.com/cgi-bin/Support/OutputInterpreter/home.pl )[등록된](//tools.cisco.com/RPF/register/register.do) 고객만 해당)를 사용하여 잠재적인 문제 및 수정 사항을 표시할 수 있습니다.[출력 인터프리터](https://www.cisco.com/cgi-bin/Support/OutputInterpreter/home.pl )[\(등록된](//tools.cisco.com/RPF/register/register.do) 고객만 해당 )를 사용하려면 [등록된](//tools.cisco.com/RPF/register/register.do) 사용자여야 하고 로그인하고 JavaScript를 활성화해야 합니다.

## 수퍼바이저에게 콘솔/텔넷을 연결할 수 없음

이 두 가지 문제는 앞서 언급한 [Catalyst 문제 해결 팁](//www.cisco.com/en/US/products/hw/switches/ps679/tsd_products_support_troubleshoot_and_alerts.html) 문서에서 다룹니다.

- 전원 스위치가 ON 위치(|)에 있고 시스템 OK LED가 켜져 있는지 확인합니다.패치 패널이 아닌 콘솔 포트에 케이블을 직접 연결합니다.특정 수퍼바이저 엔진에 연결하는 데 올바른 케이 블링 및 하드웨어가 사용되는지 확인합니다.자세한 내용은 [Catalyst 스위치의 콘솔 포트에 터미](/c/ko_kr/support/docs/switches/catalyst-6000-series-switches/10600-9.html) [널 연결](/c/ko_kr/support/docs/switches/catalyst-6000-series-switches/10600-9.html) 문[서를](/c/ko_kr/support/docs/switches/catalyst-6000-series-switches/10600-9.html) 참조하십시오. ●
- <u>[Catalyst 문제 해결 팁](//www.cisco.com/en/US/products/hw/switches/ps679/tsd_products_support_troubleshoot_and_alerts.html)</u>에 설명된 세부 절차의 단계를 <u>[완료합니다](//www.cisco.com/en/US/products/hw/switches/ps679/tsd_products_support_troubleshoot_and_alerts.html)</u>.sc0 관리 인터페이스가 구성 되지 않았거나 올바르게 구성되지 않은 것으로 확인되면 Catalyst 스위치에서 [IP 주소 구성을](/c/ko_kr/support/docs/switches/catalyst-6500-series-switches/10594-8.html) 참조하십시오.라우팅 문제를 방지하기 위해 sc0 인터페이스와 동일한 VLAN의 스위치에 직접 연결된 PC에서 텔넷을 시도합니다.스위치에 대한 콘솔 액세스 권한을 얻고 수퍼바이저가 부트 또는 rommon>에 있지 않은지 확인합니다.스위치가 이러한 모드 중 하나인 경우 복구 절차의 단계를 완료해야 합니다.복구에 대한 자세한 내용은 [손상되었거나 누락된 소프트웨어에서](/c/ko_kr/support/docs/switches/catalyst-4000-series-switches/17052-26.html) [Catalyst 4000 및 Catalyst 5000 스위치 복구 또는 업그레이드 실패 또는 ROMMON 모드에서](/c/ko_kr/support/docs/switches/catalyst-4000-series-switches/17052-26.html) [복구를](/c/ko_kr/support/docs/switches/catalyst-4000-series-switches/17052-26.html) 참조하십시오.

"Failed to allocate session block" 오류 메시지 수신

텔넷에서 스위치에 액세스하는 동안 Failed to allocate session block 오류 메시지가 나타나면 스 위치가 텔넷 애플리케이션에 필요한 메모리를 할당할 수 없기 때문에 문제가 발생합니다.사용 가능 한 메모리가 부족합니다. 일부 프로세스에서 메모리를 더 많이 사용하거나 스위치에서 메모리 누수 로 인해 메모리가 부족합니다.

오류를 방지하려면 show proc mem 명령을 실행하고 스위치에서 더 많은 메모리를 사용하는 프로 세스를 확인합니다.이 문제를 해결하려면 시스템에 메모리를 추가하거나 기존 메모리 일부를 해제 하기 위해 일부 기능을 비활성화하십시오.

스위치에 메모리 누수가 있는 경우 메모리의 모든 프로세스를 해제하기 위해 스위치를 재설정합니 다.재부팅한 후에도 오류 메시지가 계속 나타나면 스위치의 소프트웨어 버전을 업그레이드하십시 오.

<span id="page-5-0"></span>원격 호스트, 라우터 또는 다른 스위치에 연결할 수 없습니다.

다음 단계를 완료하십시오.

- 포트 LED 상태가 녹색인지 확인합니다.링크 LED가 주황색으로 고정된 경우 소프트웨어에서 1. 비활성화되었습니다.수퍼바이저 부팅 및 모듈 초기화 후 주황색이 깜박이는 경우 하드웨어 오 류입니다.링크 LED가 없는 경우 케이블을 확인하고 바꿉니다.엔드 디바이스 및 NIC의 작동을 확인합니다.NIC 문제 [해결에 대한 자세한 내용은 Cisco Catalyst 스위치에서 NIC 호환성 문제](/c/ko_kr/support/docs/switches/catalyst-6500-series-switches/17053-46.html) 트러블슈팅을 참조하십시오.
- 어떤 유형의 미디어가 관련되어 있습니까?파이버?기가비트 인터페이스 컨버터(GBIC)?기가 2. 비트 이더넷?10/100 BaseTX?이 문제가 물리적 레이어 문제인 경우 [Troubleshooting Switch](/c/ko_kr/support/docs/switches/catalyst-6500-series-switches/12027-53.html) [Port Problems\(스위치 포트 문제 해결](/c/ko_kr/support/docs/switches/catalyst-6500-series-switches/12027-53.html))의 [Physical Layer Troubleshooting\(물리적 레이어 문제](/c/ko_kr/support/docs/switches/catalyst-6500-series-switches/12027-53.html) [해결](/c/ko_kr/support/docs/switches/catalyst-6500-series-switches/12027-53.html)) 섹션을 참조하십시오.
- 3. <u>[상태](#page-23-0)</u>가 연결되었는지, 즉 포트가 작동 중인지 확인하려면 show port <mod/port> 명령을 실행 합니다.다른 상태가 표시되면 [Port status\(포트 상태\)가 Not connected\(연결되지 않음\),](#page-6-0) [fault\(결함\), disabled\(비활성화됨\), inactive\(비활성\) 또는 errdisable\(오류 비활성화](#page-6-0)) 섹션을 참 조하여 문제 해결 단계를 수행하십시오.최종 디바이스가 Cisco 라우터 또는 스위치이고 Cisco CDP(Discovery Protocol)가 활성화된 경우 디바이스, 원격 인터페이스 유형 및 원격 IP 주소를 식별하기 위해 show cdp neighbor detail 명령을 실행합니다.참고: 연결 상태가 포트에서 오류 가 없음을 의미하지는 않습니다.포트에 오류가 있는 경우 이 문서의 [포트](#page-6-1) 섹션[에서 오류](#page-6-1) 보기 섹션을 진행합니다.
- 케이블을 바꿉니다.케이블을 다른 포트로 이동합니다.패치 패널을 제거합니다.패치 패널은 연 4. 결 실패의 일반적인 원인이므로 최종 장치에 직접 연결하려고 시도합니다.최종 장치의 작동을 확인합니다.
- 5. [show](#page-16-0) config의 출력**을 캡처하고, show module 및 show test 0 명령을 캡처합니다.<u>show</u>** [module](#page-16-0) 명령을 실행하여 상태가 해당 모듈에 대해 정상이고 비활성화되거나 오류가 발생하지 않았는지 확인합니다.상태가 비활성화된 경우 set module enable <mod> 명령을 실행합니다 .상태가 불량인 경우 콘솔 연결을 설정하여 부팅 POST(Power On Self Test) 진단 및 모든 시 스템 오류 메시지를 캡처합니다.reset <mod> 명령을 실행하여 모듈을 재설정합니다.이 모듈 이 부팅 시 모든 진단 테스트를 통과했는지 확인하려면 show test 0 명령을 실행합니다.모듈을 제거하고 구부러진 핀이 있는지 검사합니다.모듈을 재장착하고 분리기 레버를 단단히 누르고 고정 설치 나사를 조입니다.show module 명령 상태의 출력에 여전히 오류가 있는 경우 다른 슬롯에서 모듈을 시도하십시오.슬롯 2는 라인 카드 또는 수퍼바이저 엔진을 수용합니다.필요 한 경우 스위치의 전원을 끕니다.상태가 여전히 인 경우 모듈에 장애가 발생합니다.포트가 부 팅 시 마지막 진단 테스트를 통과했는지 확인하려면 show test 0 명령을 실행합니다.해당 포트 에 대해 F가 기소되면 a단계와 같이 진행합니다.
- 이 디바이스가 동일한 VLAN에 있는지 또는 다른 VLAN에 있는지 확인합니다.이는 L2(Layer 6. 2) 디바이스이며 VLAN 간에 라우터를 라우팅하는 데 필요합니다.
- 다른 스위치에 연결할 경우 다음 질문을 하십시오.어떤 종류의 포트입니까?트렁크 포트?트렁 7. 크 포트인 경우 어떤 트렁크 캡슐화가 지원됩니까?포트가 EtherChannel을 지원합니까?포트 [기능을](#page-22-0) 빠르게 살펴보려면 show port capabilities 명령을 실행합니다.트렁킹 또는 EtherChannel과 관련된 문제를 해결하는 방법에 대한 자세한 내용은 [LAN 기술](//www.cisco.com/cisco/web/psa/default.html?mode=tech&level0=268435696) 팁을 참조하십 시오.

<span id="page-6-0"></span>Port status(포트 상태)에 not connected(연결되지 않음), fault(결함), disabled(비활성화됨), inactive(비활성) 또는 errdisable(오류 비활성화)이 표시됩니다.

가능한 포트 상태

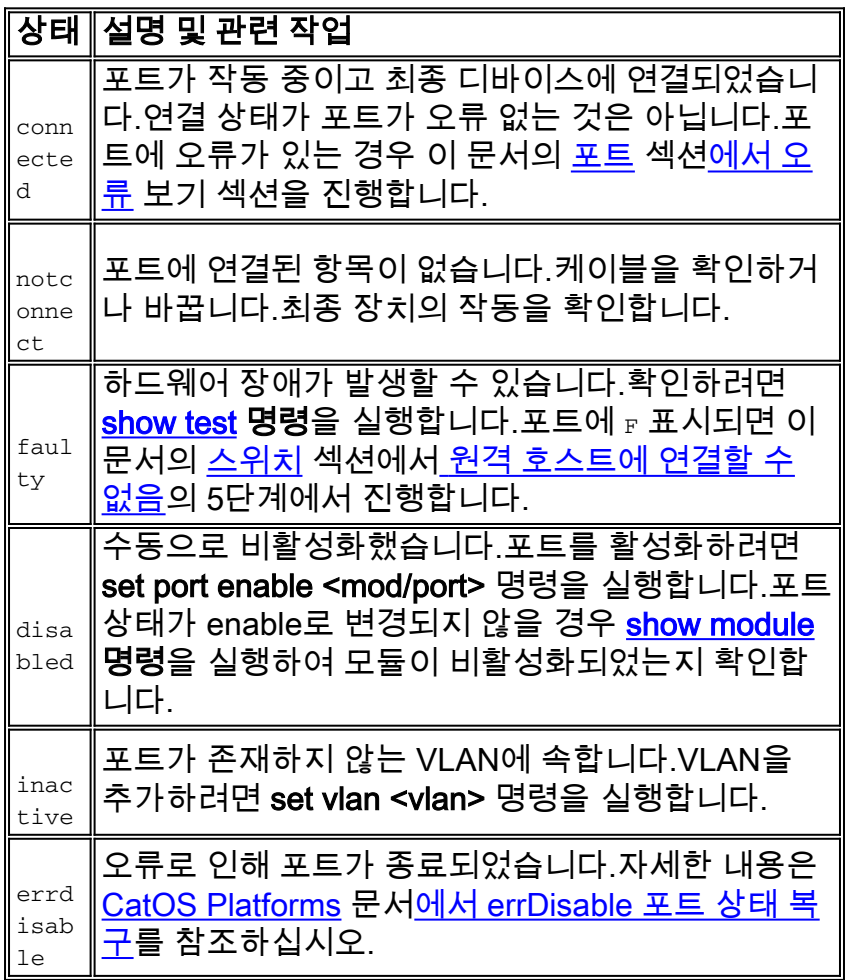

## <span id="page-6-1"></span>포트에서 오류 표시

사용자의 성능 저하가 불만을 초래하면 스위치 포트의 오류로 이어질 수 있습니다.포트 오류 카운 터 명령의 출력은 연결 문제를 해결하는 데 도움이 됩니다.

- 1. 포트 상태를 확인하고 그에 따라 문제를 해결합니다.이 문서의 <u>[Port status\(포트 상태\)](#page-6-0)</u> 섹션<u>에</u> [Not connected\(연결되지 않음\), fault\(결함\), disabled\(비활성화됨\), inactive\(비활성\) 또는](#page-6-0) [errdisable\(errdisable\)](#page-6-0) 섹션이 표시됩니다.
- 2. <u>show port <mod/port></u>의 출력<u>을 캡처하고, [show mac <mod/port>,](#page-24-0)</u> show counters <mod/port> 명령을 캡처합니다.다음은 포트의 데이터 링크 오류에 대한 일반적인 원인입니다.속도/이중 컨피그레이션 오류네트워크 혼잡NIC 또는 드라이버자세한 내용은 [Cisco Catalyst 스위치에서](/c/ko_kr/support/docs/switches/catalyst-6500-series-switches/17053-46.html)

[NIC 호환성 문제 해결을](/c/ko_kr/support/docs/switches/catalyst-6500-series-switches/17053-46.html) 참조하십시오.케이블잘못된 포트[show port <mod/port> 명령은](#page-23-0) Late-Coll, Align-Err, FCS-Err, Xmit-Err 및 Rcv-Err 오류를 표시할 수 있습니다.이러한 오류 및 가능 한 원인에 대한 자세한 내용은 [스위치 포트 문제 해결](/c/ko_kr/support/docs/switches/catalyst-6500-series-switches/12027-53.html)[의 Show Port for CatOS and Show](/c/ko_kr/support/docs/switches/catalyst-6500-series-switches/12027-53.html#shwop) [Interfaces for Cisco IOS](/c/ko_kr/support/docs/switches/catalyst-6500-series-switches/12027-53.html#shwop) 섹션을 참조하십시오.show [mac <mod/port>](#page-24-0) 명령은 전송된 유니캐스 트, 멀티캐스트 및 브로드캐스트 프레임의 수를 표시합니다.프레임이 수신되고 전송되는지 확 인하려면 이 명령을 실행합니다.In-Discards는 전환할 필요가 없는 프레임을 표시합니다.포트 가 허브에 연결되었고 두 디바이스가 데이터를 교환한 경우 이는 정상입니다.Rn-Discards는 CAM(Content Addressable Memory) 항목이 삭제되고 있음을 나타냅니다.In-Lost 카운터는 포 트에서 받은 모든 오류 패킷의 합계를 표시합니다.Out-Lost 카운터는 이그레스 포트 버퍼 오버 플로를 나타냅니다.이러한 오류 및 가능한 원인에 대한 자세한 내용은 [Troubleshooting Switch](/c/ko_kr/support/docs/switches/catalyst-6500-series-switches/12027-53.html#shmac) [Port Problems\(스위치 포트 문제 해결\)의 Show Mac for CatOS and Show Interfaces Counters](/c/ko_kr/support/docs/switches/catalyst-6500-series-switches/12027-53.html#shmac) [for Cisco IOS\(CatOS용 Mac 표시 및 Show Interfaces 카운터\)](/c/ko_kr/support/docs/switches/catalyst-6500-series-switches/12027-53.html#shmac) 섹션을 참조하십시오.show counters [<mod/port>](#page-24-1) 명령은 포트 문제를 해결하는 데 특히 유용합니다.예를 들어 다음 명령 을 실행하면 이 카운터가 반환됩니다.

 $5$  badTxCRC =  $0$ 

badTxCRC가 증가하면 불량 하드웨어에서 패킷을 손상시킬 수 있습니다.show counters <mod/port> 명령의 출력을 캡처하고 [Cisco Technical Support를](//www.cisco.com/en/US/support/tsd_cisco_worldwide_contacts.html) 통해 케이스를 [엽니다.](//www.cisco.com/en/US/support/tsd_cisco_worldwide_contacts.html)

- 3. show port <mod/port>, show mac <mod/port> 및 show counters <mod/port> 명령의 출력을 재설정하려면 clear counters 명령을 실행합니다.오류가 증가하는지 확인하기 위해 명령 출력 을 여러 번 봅니다.앞서 언급한 단계에서 스위치에서 간헐적으로 연결이 끊어진 이유를 추적 하지 못한 경우 show nvramenv 1 명령의 출력과 이전 단계의 다른 명령을 캡처하고 [Cisco](//www.cisco.com/en/US/support/tsd_cisco_worldwide_contacts.html) [Technical Support를](//www.cisco.com/en/US/support/tsd_cisco_worldwide_contacts.html) 통해 케이스를 여십시오.
- 포트 오류의 다른 원인을 해결하는 방법에 대한 자세한 내용은 다음 문서를 참조하십시오 4. .[Cisco Catalyst Switch와 NIC의 호환성 문제 트러블슈팅](/c/ko_kr/support/docs/switches/catalyst-6500-series-switches/17053-46.html)[이더넷 10/100Mb 반이중/전이중 자](/c/ko_kr/support/docs/lan-switching/ethernet/10561-3.html) [동 협상 구성 및 문제 해결](/c/ko_kr/support/docs/lan-switching/ethernet/10561-3.html)

## 성능 저하

.

성능 저하는 하드웨어 문제로 인식되는 경우가 많습니다. 실제로 연결 문제의 원인이 될 수 있는 경 우가 많습니다.문제 해결 단[계는 See errors on the ports\(포트](#page-6-1)에서 [오류](#page-6-1) 보기) 섹션을 참조하십시오

## 연속 %PAGP-5 왼쪽/조인 브리지 메시지를 가져오는 중

다음 단계를 완료하십시오.

- 1. show **port <mod/port>를 캡처하고, show mac <mod/port>** 및 **show spantree summary** 명령 출력을 캡처합니다.이러한 메시지와 유사한 시스템 메시지는 정보 제공이지만 오류가 계속 반 복될 경우 링크가 플래핑될 수 있습니다. 2002 Jan 19 14:59:05 %PAGP-5-PORTFROMSTP:Port 2/11 left bridge port 2/11 2002 Jan 19 14:59:23 %PAGP-5-PORTTOSTP:Port 2/11 joined bridge port 2/11 이러한 메시지가 특정 포트에서 반복적으로 발생하는 경우 가능한 원인은 다음 문서를 참조하 2.
- 십시오.[Catalyst 4000 Series 스위치의 일반적인 CatOS 오류 메시지](/c/ko_kr/support/docs/switches/catalyst-4000-series-switches/30003-176.html)[Catalyst 5000/5500](/content/en/us/support/docs/switches/catalyst-5000-series-switches/30082-180.html) [Series 스위치의 일반적인 CatOS 오류 메시지](/content/en/us/support/docs/switches/catalyst-5000-series-switches/30082-180.html)[Catalyst 6000/6500 Series 스위치의 일반적인](/c/ko_kr/support/docs/switches/catalyst-6000-series-switches/29804-186.html) [CatOS 오류 메시지](/c/ko_kr/support/docs/switches/catalyst-6000-series-switches/29804-186.html)
- 3. show port <mod/port> 및 **show mac<mod/port>** 명령 출력[에](#page-23-0) 포트<u>에</u> 오류가 **있는** 경우 문제 해 결 [단계는](#page-6-1) [포트 섹션의 오류를](#page-6-1) [참조하십시오.](#page-6-1)
- 4. show spantree [summary](#page-26-0) 명령을 실행하여 각 VLAN에 있는 포트 수, 스위치의 포트가 차단 중

인 경우, 어떤 VLAN이 차단되고 있는지 확인합니다.STP(Spanning-Tree Protocol) 루프는 링 크 플랩을 유발하거나 하드웨어 장애와 함께 스위치나 네트워크를 실제로 다운시킬 수 있으므 로, 하드웨어 또는 소프트웨어 문제 해결 등 캡처하는 데 중요한 정보입니다.STP 트러블슈팅 방법에 대한 자세한 내용은 [LAN 기술](//www.cisco.com/cisco/web/psa/default.html?mode=tech&level0=268435696) 팁을 참조하십시오.

### 자동 협상 또는 속도/이중 불일치가 발생할 수 없습니다.

다음 단계를 완료하십시오.

- 링크의 양쪽에서 속도와 양방향을 동일하게 구성해야 합니다.Catalyst 4000 스위치 포트는 기 1. 본적으로 auto로 설정됩니다.100 BaseTX 링크의 양쪽이 모두 autonegotiate를 올바르게 설정 할 경우 show port <mod/port> 명령 출력은 다음과 같습니다.
	- Duplex Speed ------- -------
	- a-full a-100

양쪽 모두 하드코드.포트를 하드코딩할 때 포트 속도를 먼저 설정한 다음 듀플렉스 설정을 설 정해야 합니다.show port <mod/port> 명령을 실행합니다.스위치 출력은 다음과 같습니다. Duplex Speed

------- ------ full 100

참고: 스위치가 하드 코드되었지만 문제를 해결하려면 연결 장치를 여전히 하드코딩해야 합니 다.

속도/이중 불일치 또는 NIC 비호환성으로 인해 자동 협상 문제가 발생한 경우 포트에 오류가 2. 표시됩니다.자세한 내용은 다음 문서를 참조하십시오[.이더넷 10/100Mb 반이중/전이중 자동](/c/ko_kr/support/docs/lan-switching/ethernet/10561-3.html) [협상 구성 및 문제 해결](/c/ko_kr/support/docs/lan-switching/ethernet/10561-3.html)[Cisco Catalyst Switch와 NIC의 호환성 문제 트러블슈팅](/c/ko_kr/support/docs/switches/catalyst-6500-series-switches/17053-46.html)

## <span id="page-8-0"></span>시스템/수퍼바이저/모듈 문제 및 해결 단계

시스템 상태 LED가 문제를 나타내거나, 수퍼바이저 또는 모듈이 인식되지 않거나, 오류가 표시되거 나, 사용자의 성능이 저하될 때 시스템, 수퍼바이저 및 모듈 문제가 발생합니다.

다음 명령은 출력 인터프리터에서 지원되며 시스템, 수퍼바이저 및 모듈 문제 해결을 지원하는 데 사용할 수 있습니다.show version, show module 또는 show system.

Cisco 디바이스에서 지원되는 명령의 출력이 있는 경우 [출력 인터프리터\(](https://www.cisco.com/cgi-bin/Support/OutputInterpreter/home.pl )[등록된](//tools.cisco.com/RPF/register/register.do) 고객만 해당)를 사 용하여 잠재적인 문제 및 수정 사항을 표시할 수 있습니다.[출력 인터프리터](https://www.cisco.com/cgi-bin/Support/OutputInterpreter/home.pl )[\(등록된](//tools.cisco.com/RPF/register/register.do) 고객만 해당)를 사용하려면 [등록된](//tools.cisco.com/RPF/register/register.do) 사용자여야 하고 로그인하고 JavaScript를 활성화해야 합니다.

#### 소프트웨어 업그레이드 문제 발생

다음 단계를 완료하십시오.

소프트웨어 업그레이드와 관련된 대부분의 고객 문제는 copy tftp 절차, 부팅 프로세스 또는 수 1.퍼바이저의 플래시 시스템을 이해하지 못한 결과입니다.특히 수퍼바이저의 copy tftp 절차[에](//www.cisco.com/en/US/docs/switches/lan/catalyst5000/catos/5.x/configuration/guide/images.html) 대한 자세한 내용은 시스템 소프트웨어 이미지 작업을 참조하십시오.수퍼바이저[의 플래시](//www.cisco.com/en/US/docs/switches/lan/catalyst5000/catos/5.x/configuration/guide/flash.html) 파 일 시스템에 대한 자세한 내용은 플래시 파일 시스템 사용을 참조하십시오.rommon 복구 정보 [에](/c/ko_kr/support/docs/switches/catalyst-4000-series-switches/17052-26.html) 대한 자세한 [내용은 부팅 실패에서 CatOS를 실행하는 Catalyst 스위치 복구를](/c/ko_kr/support/docs/switches/catalyst-4000-series-switches/17052-26.html) 참조하십시 오.show version, show flash 또는 dir bootflash 명령 출력을 캡처합니다. 이 출력은 수퍼바이 저의 유형에 따라 달라집니다.업그레이드하려는 이미지에 DRAM 및 Flash가 충분한지 확인한 다음 copy tftp 절차를 수행합니다.

2. 부트 환경 변수 및 config-register를 설정합니다.이러한 설정<u>[에 대한 자세한 내용은 스위치 부](//www.cisco.com/en/US/docs/switches/lan/catalyst5000/catos/5.x/configuration/guide/boot.html)</u> [팅 구성 수정을](//www.cisco.com/en/US/docs/switches/lan/catalyst5000/catos/5.x/configuration/guide/boot.html) 참조하십시오.

```
Cat4000-c> (enable) set boot ?
auto-config Set auto config file
config-register Set configuration register
sync sync sync parameters
system Set BOOT environment variable
```
다음과 같이 부트 환경 변수 및 config-register를 설정하는 것이 좋습니다.현재 Flash에 설치된 부팅할 이미지를 확인합니다.dir bootflash를 **실행합니다.**명령을 실행합니다.

Cat4000-c> (enable) **dir bootflash:**

-#- -length- -----date/time------ name

**1 4106492 Aug 17 2001 16:22:52 cat4000.6-3-1.bin**

2 3554592 Nov 28 2001 10:38:33 cat4000.5-5-11.bin

- 3 4199168 Dec 07 2001 10:30:01 cat4000-k9.6-3-3.bin
- 4 3651336 DEC 11 2001 12:26:20 cat4000.5-5-8.bin

216540 bytes available (15512100 bytes used)

Flash에서 부팅할 이미지의 부트 환경 변수를 설정합니다. Cat4000-c> (enable) **set boot system flash bootflash:cat4000.6-3-1.bin** BOOT variable = bootflash: $cat4000.6-3-1.bin.1$ ; 플래시에서 부팅하도록 config-register를 설정합니다. Cat4000-c> (enable) **set boot config-register 0x2102** Configuration register is 0x2102 ignore-config: disabled auto-config: non-recurring console baud: 9600 boot: image specified by the boot system commands

- 3. 업그레이드 중에 rommon 또는 boot 모드로 끝나는 경우 자세한 내용은 <u>[부팅 실패에서](/c/ko_kr/support/docs/switches/catalyst-4000-series-switches/17052-26.html)</u> [CatOS를 실행하는 Catalyst 스위치 복구를](/c/ko_kr/support/docs/switches/catalyst-4000-series-switches/17052-26.html) 참조하십시오.
- 4. 버그 <u>툴킷</u>을 사용하여 버그를 추적하거나 <u>[Catalyst 4000 제품군 소프트웨어 릴리스 5.x의](//www.cisco.com/en/US/docs/switches/lan/catalyst4000/release/note/OL_1994.html)</u> 주의 사항 릴리스 정보를 참조하십시오.

## <span id="page-9-1"></span>수퍼바이저가 온라인 상태가 아니거나 부팅 또는 rommon에 묶여 있습니다.

Catalyst 4000 제품군 수퍼바이저가 인식되지 않는 가장 일반적인 원인은 이미지가 없거나 손상되 어 부팅 또는 rommon 모드에 있을 때입니다.이러한 모드에서는 수퍼바이저에게 텔넷할 수 없으며 콘솔 세션이 열려 있어야 합니다.

- 1. 수퍼바이저가 부팅 모드 또는 rommon 모드에 있는 경우 부팅 실패에서 CatOS를 <u>[실행하는](/c/ko_kr/support/docs/switches/catalyst-4000-series-switches/17052-26.html)</u> [Catalyst 스위치 복구](/c/ko_kr/support/docs/switches/catalyst-4000-series-switches/17052-26.html)의 문제 해결 단[계를 완료합니다.](/c/ko_kr/support/docs/switches/catalyst-4000-series-switches/17052-26.html)
- 수퍼바이저가 부팅 또는 rommon 모드에 있지 않지만 아직 온라인 상태가 아닌 경우 이 문서 2. 의 [시스템 구성 요소 LED가 주황색/빨간색](#page-9-0) 섹션에서 수퍼바이저 엔진의 문제 해결 단계를 완 료합니다.

#### <span id="page-9-0"></span>시스템 구성 요소 LED가 주황색/빨간색 또는 수퍼바이저가 온라인 상태가 아님

다음 단계를 완료하십시오.

시작 시 주황색 또는 빨간색 LED가 표시되면 시스템이 완전히 부팅될 때까지 기다렸다가 문 1.제가 있다고 판단합니다.부팅이 완료될 때까지 수퍼바이저의 시스템 상태 LED는 주황색으로 유지되며, 부팅이 성공하면 녹색으로 바뀝니다.주황색 sys-status LED의 원인 중 하나는 팬 고 장 입니다.그런 다음 수퍼바이저는 모듈에 따라 다르게 작동하는 스위칭 모듈을 초기화합니다 .초기화가 완료될 때까지 일부 플래시가 켜지거나 꺼지고 다른 일부는 주황색으로 유지됩니다

.이 시점에서 신호가 감지될 때까지 링크(포트) LED가 모두 꺼집니다.

- 2. Catalyst 4000 제품군 구성 요소 및 LED가 제공하는 내용을 이해합니다.시작 장소로서 자세한 내용은 [설치 문제 해결](//www.cisco.com/en/US/docs/switches/lan/catalyst4000/installation/guide/06trblsh.html)을 참조하십시오.수퍼바이저의 전면 패널 LED를 확인합니다.자세한 내 용은 다음 문서를 참조하십시오.[모듈 설치](//www.cisco.com/en/US/docs/switches/lan/catalyst4500/hardware/configuration/notes/OL_25315.html#wp42806)[Catalyst 4500 E 시리즈 모듈 설치 참고 사항](//www.cisco.com/en/US/docs/switches/lan/catalyst4500/hardware/configuration/notes/OL_25315.html)스위칭 모듈의 전면 패널 LED를 확인합니다.자세한 내용은 [Catalyst 4500 E 시리즈 모듈 설치 참고를](//www.cisco.com/en/US/docs/switches/lan/catalyst4500/hardware/configuration/notes/OL_25315.html) 참조하십시오.
- 3. show **version**을 캡처하고**, show system, show module** 및 **show test 0** 명령 출력을 캡처합니 다.전원 공급 장치 - 전원 공급 장치와 전원 공급 장치 팬이 포함됩니다.PS1, PS2 및 PS3는 Catalyst 4006의 경우 상태 LED가 녹색이어야 합니다.하나 또는 둘 다 빨간색이면 전원 공급 장치 장애를 나타낼 수 있습니다.show system 명령을 실행하면 PS1 또는 PS2 상태가 인지 확 인합니다. 참고: Catalyst 4006에는 스위치를 작동하려면 2개의 전원 공급 장치가 설치되어 있 고, 나머지 하나는 이중화용입니다.자세한 내용은 [모듈 개요를](//www.cisco.com/en/US/docs/switches/lan/catalyst4500/hardware/configuration/notes/OL_25315.html#wp42343) 참조하십시오.전원 공급 장치 를 검사합니다.두 장치에 전원이 공급되는지 확인합니다.예비 전원 공급 장치가 설치되었지만 전원이 없는 경우 [show system](#page-20-0) 명령 출력에 전원 공급 장치 상태 및 sys-status에 결함이 있음 을 표시합니다.전원 공급 장치를 재장착합니다.다른 회로를 시도하거나 전원 코드를 교체하십 시오.상태가 여전히 빨간색이거나 show system 명령 출력에 이 표시되면 전원 공급 장치 오류 입니다.자세한 내용은 [제거 및 교체 절차](//www.cisco.com/en/US/docs/switches/lan/catalyst4000/installation/guide/04replac.html)를 참조하십시오.팬 어셈블리 - 시스템 전원이 켜질 때 마다 시스템 팬 어셈블리가 작동해야 합니다.팬 어셈블리의 작동 여부를 확인할 수 있어야 합 니다.팬 어셈블리 및 전원 공급 장치를 검사하여 시스템에 전원이 공급되는지 확인합니다.fanstatus에 결함이 있는지 확인하려면 show system 명령을 실행합니다.팬 어셈블리를 재장착하 고 고정 설치 나사를 조입니다.필요한 경우 스위치를 재설정합니다.show system 명령 출력에 계속 팬 장애가 발생한 것입니다.자세한 내용은 [제거 및 교체 절차를](//www.cisco.com/en/US/docs/switches/lan/catalyst4000/installation/guide/04replac.html) 참조하십시오.수퍼바이 저 엔진 - 수퍼바이저 엔진에는 시스템 운영 소프트웨어가 포함되어 있습니다.시스템 소프트 웨어에 문제가 있으면 수퍼바이저 엔진을 확인하십시오.수퍼바이저 엔진의 상태 LED는 수퍼 바이저 엔진이 모든 진단 테스트를 통과했는지 여부를 나타냅니다.콘솔 세션을 열고 수퍼바이 저가 부팅 모드인지 rommon 모드인지 확인합니다.이 경우 문제 해결 단계는 Supervisor가 [온](#page-9-1) [라인 상태가 아니거나 rommon](#page-9-1) 섹션[에](#page-9-1) 머물러 [있음을](#page-9-1) 참조하십시오.sys-status에 결함이 있는 지 확인하려면 show system 명령을 .수퍼바이저가 스위치의 마지막 부팅 시점에 모든 진단 테 스트를 통과했는지 확인하려면 show test 0 명령을 실행합니다.실패 결과는 F를 참고하십시오 .팬 어셈블리 및 전원 공급 장치에 문제가 있는지 검사합니다.콘솔 세션을 열고 부팅 POST 진 단 및 시스템 오류 메시지를 캡처합니다.부팅에 대한 진단 테스트가 통과되었는지 확인하기 위해 스위치를 재설정하고 [show test 0](#page-18-0) 명령을 실행합니다.수퍼바이저를 제거하고 구부러진 핀이 있는지 검사합니다.수퍼바이저를 재장착하고 분리기 레버를 단단히 누른 다음 고정 설치 나사를 조입니다.수퍼바이저가 초기화될 때까지 기다립니다.show system 명령 sys-status가 여전히 인 경우 수퍼바이저가 실패했습니다.**스위칭 모듈** - 각 스위칭 모듈의 상태 LED는 스위 칭 모듈이 올바르게 초기화되었는지 여부를 나타냅니다.스위칭 모듈이 초기화되기 전에 수퍼 바이저 엔진이 제대로 작동하고 있어야 합니다.스위치에 스위칭 모듈이 잘못 설치된 경우 작 동하지 않습니다.링크(포트) LED가 주황색으로 고정되어 있거나 수퍼바이저 부팅 및 모듈 초 기화 후 주황색으로 깜박이면 [원격 호스트, 라우터 또는 다른 스위치에 연결할 수 없음](#page-5-0) 섹션을 참조하십시오.show version 및 show module 명령 출력을 캡처합니다.실행 중인 소프트웨어 버전이 이 모듈을 지원하는지 확인합니다.자세한 내용은 [Catalyst 4500 E-Series Module 설치](//www.cisco.com/en/US/docs/switches/lan/catalyst4500/hardware/configuration/notes/OL_25315.html) [참고](//www.cisco.com/en/US/docs/switches/lan/catalyst4500/hardware/configuration/notes/OL_25315.html)의 [모듈 개요](//www.cisco.com/en/US/docs/switches/lan/catalyst4500/hardware/configuration/notes/OL_25315.html) 섹션을 참조하십시오.상태가 상태인지 .이는 모듈이 관리적으로 비활성화 되었음을 나타냅니다.이 경우 상태 LED는 주황색입니다.set module enable <mod> 명령을 실 행합니다.상태가 해당 모듈에 이 있는지 확인하기 위해 show module 명령의 출력을 봅니다.이 모듈이 스위치의 마지막 부팅 시 모든 진단 테스트를 통과했는지 확인하기 위해 show test 0 명령의 출력을 봅니다.실패 결과는 F를 참고하십시오.콘솔 세션을 열고 부팅 POST 진단 및 모 든 시스템 오류 메시지를 캡처합니다.reset <mod> 명령을 실행하여 모듈을 재설정합니다.이 모듈이 부팅 시 모든 진단 테스트를 통과했는지 확인하려면 show test 0 명령을 실행합니다.실

패 결과는 F를 참고하십시오.모듈을 제거하고 구부러진 핀이 있는지 검사합니다.모듈을 재장 착하고 분리기 레버를 단단히 누르고 고정 설치 나사를 조입니다.show module 상태에 있는 경우 다른 슬롯에서 모듈을 시도하십시오.필요한 경우 스위치의 전원을 끕니다.상태가 여전히 인 경우 모듈에 장애가 발생합니다.

### 스위칭 모듈이 인식되지 않음

스위칭 모듈 또는 라인 카드를 인식할 수 없는 가장 일반적인 원인은 잘못된 소프트웨어 버전 때문 입니다.

- 모든 모듈이 아닌 하나의 모듈에만 문제가 있는지 확인합니다.모든 모듈에 영향을 미치는 경 1. 우 [시스템 구성 요소 LED가 주황색/빨간색 또는 수퍼바이저가 온라인 상태가 아닌](#page-9-0) 섹션의 단 계를 완료합니다.show version, show module 및 show test 0 명령의 출력을 캡처합니다.
- 문제가 있는 모듈의 모델 번호 및 사용하는 소프트웨어 버전을 확인하려면 show version 명령 2. 을 실행합니다.총 DRAM 및 총 Flash를 확인합니다.하드웨어가 소프트웨어와 호환되는지 확 인하려면 [Catalyst 4500 E-Series Module 설치 참고의](//www.cisco.com/en/US/docs/switches/lan/catalyst4500/hardware/configuration/notes/OL_25315.html) [모듈 개요](//www.cisco.com/en/US/docs/switches/lan/catalyst4500/hardware/configuration/notes/OL_25315.html#wp42343) 섹션을 참조하십시오.업그레 이드가 필요한 경우 항상 릴리스 정보를 먼저 확인하십시오.에서 [Catalyst 4500 제품군 릴리즈](//www.cisco.com/en/US/products/hw/switches/ps4324/prod_release_notes_list.html) [노트](//www.cisco.com/en/US/products/hw/switches/ps4324/prod_release_notes_list.html)를 참조하고 업그레이드해야 할 버전을 선택합니다.예를 들어, [Catalyst 4000 제품군 소프](//www.cisco.com/en/US/docs/switches/lan/catalyst4000/release/note/OL_1994.html) [트웨어 릴리스 5.x용 릴리스 정보를](//www.cisco.com/en/US/docs/switches/lan/catalyst4000/release/note/OL_1994.html) 선택하고 하드웨어와 관련된 모든 정보를 검색합니다.자 세한 내용은 [소프트웨어 이미지 관리 및 Catalyst 스위치에서 구성 파일 작업을](/c/ko_kr/support/docs/switches/catalyst-6000-series-switches/12012-manage-images-catswitches.html) 참조하십시오.
- 수퍼바이저가 부팅 또는 rommon에 고정되지 않고 모듈이 현재 버전의 소프트웨어에서 지원 3. 되는지 확인한 경우 [시스템 구성 요소 LED가 주황색/빨간색 또는 수퍼바이저가 온라인 상태](#page-9-0) [가 아닌](#page-9-0) 섹션[에서 스위칭 모듈의 문제 해결](#page-9-0) 단계를 완료합니다.

## 모듈 상태가 불량으로 표시되거나 작동하지 않음

다음 단계를 완료하십시오.

- 1. show module 및 show test 0 명령 출력을 캡처합니다.
- 2. 이 두 명령의 출력에서 <sub>야</sub>가 아닌 상태의 경우 <u>[시스템 구성 요소 LED가 주황색/빨간색 또는 수](#page-9-0)</u> [퍼바이저가 온라인](#page-9-0) 섹션에서 스위칭 모듈의 문제 해결 단계를 완료합니다.

#### 성능 저하

.

성능 저하가 하드웨어 문제로 인식되는 경우가 많지만, 이는 대개 그렇지 않습니다.고객이 [Cisco 기](//www.cisco.com/en/US/support/tsd_cisco_worldwide_contacts.html) [술 지원](//www.cisco.com/en/US/support/tsd_cisco_worldwide_contacts.html)에 특정 스위치의 사용자가 성능 저하를 경험한다고 설명하면, 이는 연결 문제, 소프트웨어 컨피그레이션 오류 또는 네트워크의 다른 곳에서 발생하는 문제와 관련이 있는 경우가 많습니다.

- 모든 스위칭 모듈에 연결된 사용자, 특정 모듈 또는 하나 이상의 포트에 있는 사용자에 대해 성 1. 능 문제가 발생하는지 확인합니다.show module**을 캡처하고 [show test 0](#page-18-0) 명령 출력**을 **캡처합** 니다.수퍼바이저와 모듈의 상태가 확인합니다. 상태가 있는 경우 [시스템 구성 요소 LED가](#page-9-0) 주 황색/[빨간색 또는 수퍼바이저가 온라인](#page-9-0) 섹션에서 **스위칭 모듈**의 문제 해결 단계를 완료합니다
- 2. <u>show port <mod/port></u>를 캡처하고 <u>show Mac<mod/port></u>를 표시하고 show counters <mod/port> 명령 출력을 캡처합니다.포트 카운터에서 오류가 증가하는 경우 이 성능 문제를 연결 문제로 해결합니다.문제 해결 단계[는 See errors on the ports\(포트에](#page-6-1)서 [오류](#page-6-1) 보기) 섹션 을 참조하십시오.
- 3. show config 및 [show logging buffer](#page-17-0) [1023](#page-20-1) 명령 출력을 캡처합니다.show config 명령은 기본이

아닌 구성 변경만 표시합니다.원칙적으로 변경할 때마다 비교로 사용할 구성을 백업해야 합니 다.컨피그레이션 변경을 경험하는 동작과 연결할 수 있도록 show config 명령을 실행합니다 .하드웨어 또는 기타 문제를 나타낼 수 있는 정보 메시지 이외의 시스템 메시지가 표시될 경우 이러한 메시지를 캡처하려면 show logging buffer 1023 명령을 실행합니다.이 명령은 기본적 으로 타임스탬프가 있는 마지막 1023 시스템 메시지를 표시합니다.또한 문제를 나타낼 수 있 는 시스템 메시지[의](//www.cisco.com/en/US/docs/switches/lan/catalyst6500/catos/5.x/system/messages/emsg.html) 위[험을](//www.cisco.com/en/US/docs/switches/lan/catalyst6500/catos/5.x/system/messages/emsg.html) 제거할 수 있는지 확인하려면 Catalyst 4000 Series 스위치[의](/c/ko_kr/support/docs/switches/catalyst-4000-series-switches/30003-176.html) [Common CatOS Error Messages](/c/ko_kr/support/docs/switches/catalyst-4000-series-switches/30003-176.html)와 Messages를 참조하십시오.

- 많은 성능 관련 문제가 네트워크 트래픽 조건과 관련되어 있습니다.네트워크 트래픽 문제가 4. 있는지 확인하기 위해 show system 명령 출력을 캡처합니다.show system 명령을 사용하여 일반적으로 10% 미만의 현재 백플레인 사용률을 확인할 수 있습니다.특정 스위치에서 성능 관련 문제가 있다고 생각되는 경우, 마지막으로 부팅된 이후 스위치의 최대 백플레인 사용률 인 Peak 필드를 살펴보고 Peak-Time으로 표시된 타임스탬프를 확인합니다.백플레인에서 트 래픽 비율이 급증하면 STP 루프 또는 브로드캐스트 스톰이 될 수 있습니다.자세한 내용은 [스](/c/ko_kr/support/docs/lan-switching/spanning-tree-protocol/10556-16.html) [패닝 트리 프로토콜 문제 및 관련 설계 고려 사항을](/c/ko_kr/support/docs/lan-switching/spanning-tree-protocol/10556-16.html) 참조하십시오.
- 5. show proc cpu **명령** 출력을 캡처합니다.이 명령은 수퍼바이저의 CPU 사용률이 높은 프로세 스를 식별하는 데 도움이 됩니다.다음은 show proc cpu 명령 출력의 일부입니다.

Cat4000-c> (enable) show proc cpu CPU utilization for five seconds: 11.62% one minute: 12.00% five minutes: 12.00% PID Runtime(ms) Invoked uSecs 5Sec 1Min 5Min TTY Process --- ----------- ---------- -------- ------- ------- ------- --- ---------------

1 20176816 0 0 88.38% 88.00% 88.00% -2 Kernel and Idle

이 명령의 출력을 볼 때 CPU 사용률이 가장 먼저 표시되었음을 기억하십시오.커널 및 유휴 양 을 CPU 사용률로 혼동하지 마십시오.Kernel and Idle은 해당 기간 동안 유휴 상태인 CPU의 백분율입니다.따라서 지난 5분 동안 CPU의 11.62%만 사용되었으며 이는 일반적인 경계 내에 있습니다.자세한 내용[과 Catalyst 4000, 2948G, 2980G 및 4912G 스위치에서 CPU 사용률 이](/c/ko_kr/support/docs/switches/catalyst-4000-series-switches/12032-82.html) [해](/c/ko_kr/support/docs/switches/catalyst-4000-series-switches/12032-82.html)를 참조하여 Catalyst 400, 2948G, 2980G 및 4912G 스위치에서 CPU활용률을 완벽하게 파 악하십시오.스위치의 기준을 파악하고 문제를 일으킬 수 있는 프로세스를 파악하기 위해 다음 단계를 완료하십시오.네트워크에 대한 정상적인 작업 중에 show proc cpu 명령을 실행합니다 .결과를 저장합니다.성능 관련 문제가 발생하면 이 명령을 다시 실행합니다.두 출력을 비교합 니다.비교할 때 비정상적으로 높은 프로세스를 식별할 수 있습니까?명령을 여러 번 실행합니 다.CPU 사용률이 크게 증가하거나 감소합니까, 또는 급증합니까?또는 CPU 사용률이 지속적 으로 높습니까?그 답은 하드웨어 문제가 아니라 다른 점을 가리킵니다.

- 잘못된 컨피그레이션으로 인해 발생하는 성능 관련 문제 중 하나는 인라인 채널이 ping, 텔넷, 6. VTP(VLAN Trunk Protocol), STP, CDP 등과 같이 스위치에서 종료되는 모든 제어 트래픽에 사용될 때 사용자 데이터와 별도의 VLAN에 포함되지 않는 경우입니다.스위치의 관리 또는 sc0 인터페이스를 사용자 데이터와 별도의 VLAN에 유지하는 것이 좋습니다.그렇지 않으면 브 로드캐스트 또는 멀티캐스트 스톰으로 인밴드 채널을 NMP(Network Management Processor)로 플러딩할 수 있습니다. 이 경우 방금 언급한 프로토콜을 자유롭게 처리할 수 있 어야 합니다.앞서 언급한 단계에서 스위치에서 성능 문제의 원인을 추적하지 못한 경우, 이전 단계의 다른 명령과 함께 이 명령의 출력을 캡처하고 [Cisco 기술 지원을](//www.cisco.com/en/US/support/tsd_cisco_worldwide_contacts.html) 통해 케이스를 여십시 오.show nvramenv 1(숨김)show interposition 1(숨김)숨겨진 명령이므로 "?"로 구문 분석할 수 없습니다. Tab 키를 사용하여 완료할 수 없습니다.명령 전체를 입력합니다.이 출력이 사례 해 결에 유용하지 않을 수 있습니다.이러한 명령은 문서화되지 않았으므로 TAC 엔지니어가 고객 에게 출력을 설명할 필요가 없습니다.
- 비록 꽤 드물기는 하지만, 메모리 유출은 발생하며, 자연스럽게 보이는 낮은 성능과 다른 증상 7.들을 일으킬 수 있다.앞서 언급한 단계에서 스위치에서 성능 문제의 원인을 추적하지 못한 경 우 show mbuf total (hidden) 명령과 이전 단계의 다른 명령의 출력을 캡처하고 [Cisco](//www.cisco.com/en/US/support/tsd_cisco_worldwide_contacts.html)

[Technical Support를](//www.cisco.com/en/US/support/tsd_cisco_worldwide_contacts.html) 통해 케이스를 여십시오.메모리 누수 문제가 있는지 확인하기 위해 이 명 령의 출력을 볼 때 다음 두 가지를 고려해야 합니다.출력을 살펴보고 자유 mbufs 또는 클러스 터 값이 감소하지만 증가하지는 않을 경우 메모리 누수가 발생할 수 있습니다.출력을 보면 사 용 가능한 메모리가 가장 낮거나 0인 경우 스위치가 낮은 상태이거나 메모리가 부족함을 나타 냅니다.이 두 문제 모두 이 메모리가 필요한 프로토콜/프로세스에 분명히 영향을 미치는 메모 리 문제를 나타냅니다.

Cat4000-c> (enable) **show mbuf total** mbufs 9280 clusters 3660 free mbufs 56 9256 clfree 3659 lowest free mbufs 9235 lowest clfree 3638

숨겨진 명령이므로 "?"로 구문 분석할 수 없습니다. Tab 키를 사용하여 완료할 수 없습니다.명 령 전체를 입력합니다.이 출력이 사례 해결에 유용하지 않을 수 있습니다.이러한 명령은 문서 화되지 않았으므로 TAC 엔지니어가 고객에게 출력을 설명할 필요가 없습니다.

## <span id="page-13-1"></span>시스템 오류 메시지를 가져오는 중

이 문서의 소개에서 언급한 대로, Cisco는 하드웨어/소프트웨어 호환성, 출력 해석 및 디코딩 오류 를 확인하는 데 도움이 되는 온라인 진단 도구 모음을 제공합니다.

- 1. 시스템 메시지에는 기본적으로 타임스탬프가 있습니다. 이는 문제를 위한 시간 범위를 격리하 는 데 도움이 됩니다.에서 show time 명령을 실행하여 시스템 시계가 올바르게 설정되었는지 확인합니다.또한 로그가 일치하도록 연결 디바이스가 설정되어 있는지 확인합니다.
- 2. show logging buffer **1023** 명령을 사용하여 모든 시스템 메시지**의 출력을** 캡처합니다.많은 시 스템 메시지는 기본적으로 정보를 제공하는 반면, 다른 메시지는 문제를 나타낼 수 있습니다 .자세한 내용은 다음 문서를 참조하십시오[.메시지 및 복구 절차](//www.cisco.com/en/US/docs/switches/lan/catalyst6500/catos/5.x/system/messages/emsg.html)[Catalyst 4000 Series 스위치의](/c/ko_kr/support/docs/switches/catalyst-4000-series-switches/30003-176.html) [일반적인 CatOS 오류 메시지](/c/ko_kr/support/docs/switches/catalyst-4000-series-switches/30003-176.html)

## <span id="page-13-0"></span>수퍼바이저 충돌 및 해결 단계

수퍼바이저 충돌은 스위치가 재설정되었거나, 지속적으로 재설정되거나, 완전히 다운되었을 때 발 생합니다.

이러한 명령은 출력 인터프리터에서 지원되며 수퍼바이저 충돌 문제를 해결하는 데 사용할 수 있습 니다.show version 또는 show system.

Cisco 디바이스에서 지원되는 명령의 출력이 있는 경우 [출력 인터프리터\(](https://www.cisco.com/cgi-bin/Support/OutputInterpreter/home.pl )[등록된](//tools.cisco.com/RPF/register/register.do) 고객만 해당)를 사 용하여 잠재적인 문제 및 수정 사항을 표시할 수 있습니다.[출력 인터프리터](https://www.cisco.com/cgi-bin/Support/OutputInterpreter/home.pl )[\(등록된](//tools.cisco.com/RPF/register/register.do) 고객만 해당)를 사용하려면 [등록된](//tools.cisco.com/RPF/register/register.do) 사용자여야 하고 로그인하고 JavaScript를 활성화해야 합니다.

## 시스템 오류 메시지를 가져오는 중

시스템 오류 메시지는 스위치를 재설정하는 경우 유용할 수 있습니다.자세한 내용은 [Getting](#page-13-1) [system error messages\(시스템 오류 메시지](#page-13-1) 가져오기) 섹션을 참조하십시오.

## 스위치가 재설정되었거나 계속 재설정됨

스위치에서 하드웨어 또는 소프트웨어와 관련된 이유로 재설정되거나 손상된 경우 가능한 한 신속 하게 특정 show 명령의 출력을 캡처하는 것이 중요합니다.

1. show log를 캡처하고, show version, show test 0 및 show logging buffer 1023 명령 출력을 캡

처합니다.show log 명령 출력에는 충돌과 관련될 수 있는 여러 중요한 문제 표시가 있습니다 .재부팅이 발생한 시점을 나타내는 타임스탬프로 마지막 10개의 시스템 재설정을 추적합니다 .재부팅 기록 출력의 스냅샷입니다.

Reboot History: Jan 23 2002 11:14:16 0, Jan 22 2002 14:57:21 0 DEC 24 2001 13:56:38 0, DEC 24 2001 13:52:30 0 DEC 11 2001 12:31:59 0, DEC 07 2001 13:26:48 0 DEC 07 2001 10:42:19 0, DEC 07 2001 10:36:16 0 Nov 28 2001 11:03:10 0, Oct 26 2001 16:04:26 0

Reboot History(재부팅 기록)는 스위치가 재설정되었음을 나타냅니다.사용자가 수동으로 재설 정했거나 충돌 때문일 수 있습니다.그러나 스위치의 가장 최근의 수동 재설정은 출력에서 더 낮게 기록됩니다.

Last software reset by user: Jan 23 2002 11:14:16 0

마지막 수동 재설정의 타임스탬프인 1/23/2002,11:13:13은 Reboot History(재부팅 기록)의 가 장 최근 항목과 일치합니다.예외가 있는지 여부를 표시합니다.예외는 충돌 후 즉시 발생하는 CPU 덤프입니다.예를 들면 다음과 같습니다.

MCP Exceptions/Hang:

이 경우 기록된 예외가 없습니다.예외가 있을 경우, 재부팅 내역과 일치할 수 있는 타임스탬프 가 포함되며, TAC 엔지니어가 이 예외가 소프트웨어 강제 예외인지 하드웨어로 인한 예외인 지 확인하기 위해 디코딩할 수 있는 HEX 덤프 또는 스택도 포함됩니다.show version 명령은 버그 검색에 사용할 소프트웨어 버전 정보를 제공합니다.예를 들어 show log 명령 출력에서 예외를 식별한 경우 Bug Toolkit을 사용하여 Catalyst 4000 및 예외에서 버그를 검색합니다.또 한 show version 명령을 사용하면 스위치가 작동된 기간을 신속하게 파악할 수 있습니다.예를 들면 다음과 같습니다.

Uptime is 28 days, 11 hours, 42 minutes

show test 0 명령 출력은 진단 실패 시 수퍼바이저 또는 모듈에 F 상태를 나타냅니다.모듈이 잘못 장착되면 스위치가 충돌할 수 있습니다.수퍼바이저 또는 모듈에 오류가 표시되면 시스템 구성 요소 LED가 주황색/빨간색 또는 수퍼바이저가 온라인 상태가 아닌 섹션의 문제 해결 단 계를 진행합니다.show logging buffer 1023 명령은 모든 시스템 메시지를 표시합니다. 여기에 는 충돌과 관련된 가능한 오류 메시지가 포함됩니다.문제 해결 <u>[제안](#page-13-1)에 [대한 내용은 시스템 오](#page-13-1)</u> [류 메시지](#page-13-1) 가져오기 섹션을 참조하십시오.

- 2. 앞의 단계에서 show 명령 및 문제 해결 절차를 먼저 실행합니다.이러한 단계가 실패하면 show tech-support 명령 출력을 캡처합니다.이 명령은 이러한 모든 명령에 대한 출력을 지속적 으로 표시합니다. 즉, 출력이 완료될 때까지 또는 Ctrl + C 키 입력으로 디스플레이가 끝날 때 까지 계속 스크롤됩니다.sh 버전, sh 플래시, sh 마이크로코드, sh 시스템, sh 모듈, sh 포트, sh mac, sh trunk, sh vtp 도메인, sh spantree active, sh spantree 요약, sh test, sh arp, sh ip route, sh netstat, show memory buffers, show out-of-band stats, sh inband stats, show cam, sh cam count dynamic, sh cam 시스템, sh config, sh proc m, sh proc ps -ps이러한 모든 명령 의 출력은 특정 문제를 해결하는 데 필요하지 않으므로 TAC 엔지니어가 요청할 수 없습니다 .그러나 다른 show 명령 또는 문제 해결 단계가 문제를 해결하지 못할 경우 이 출력을 사용하 는 것이 좋습니다.
- 이전의 모든 트러블슈팅 단계에서 문제를 진단하지 못한 경우, 이러한 숨겨진 명령과 이전 단 3. 계의 다른 명령을 캡처하고 [Cisco Technical Support를](//www.cisco.com/en/US/support/tsd_cisco_worldwide_contacts.html) 통해 케이스를 엽니다.[ps-c\(](#page-21-0)여러 번 캡 처)show mbuf all(숨김)show nvramenv 1(숨김)show interposition 1(숨김)숨겨진 명령이므로 "?"로 구문 분석할 수 없습니다. Tab 키를 사용하여 완료할 수 없습니다.명령 전체를 입력합니 다.이 출력은 케이스 해결에 유용하거나 유용하지 않습니다.이러한 명령은 문서화되지 않았으 므로 TAC 엔지니어가 고객에게 출력을 설명할 필요가 없습니다.

<span id="page-14-0"></span>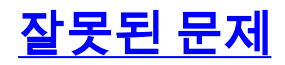

잘못된 하드웨어로 인한 오해의 소지가 많은 문제가 있습니다.이 섹션에서는 하드웨어 장애로 혼동 되는 몇 가지 문제를 소개합니다.

- ∙ 일반적인 고객 문제 중 하나는 추가 전원 공급 장치를 추가했지만 전원을 연결하지 않은 경우 시스템 LED에 표시되는 것입니다.이 경우 ps#-status와 sys-status 모두 이 .이는 스위치가 추 가 전원 공급 장치가 설치된 것을 감지하지만 활성 상태가 아니기 때문입니다.또한 추가 전원 공급 장치가 실제로 고장났음을 의미하므로 현장 검사가 필요합니다.
- show proc cpu 명령의 출력을 볼 때 일반적인 오해는 Kernel **및 Idle 백분율이 해당 기간 동안** CPU 사용률로 해석된다는 것입니다.Kernel and Idle은 해당 기간 동안 유휴 상태인 CPU의 백 분율입니다.

## <span id="page-15-0"></span>show 명령 설명

이 표에는 다양한 증상 유형을 해결하는 데 사용되는 show 명령이 나와 있습니다.

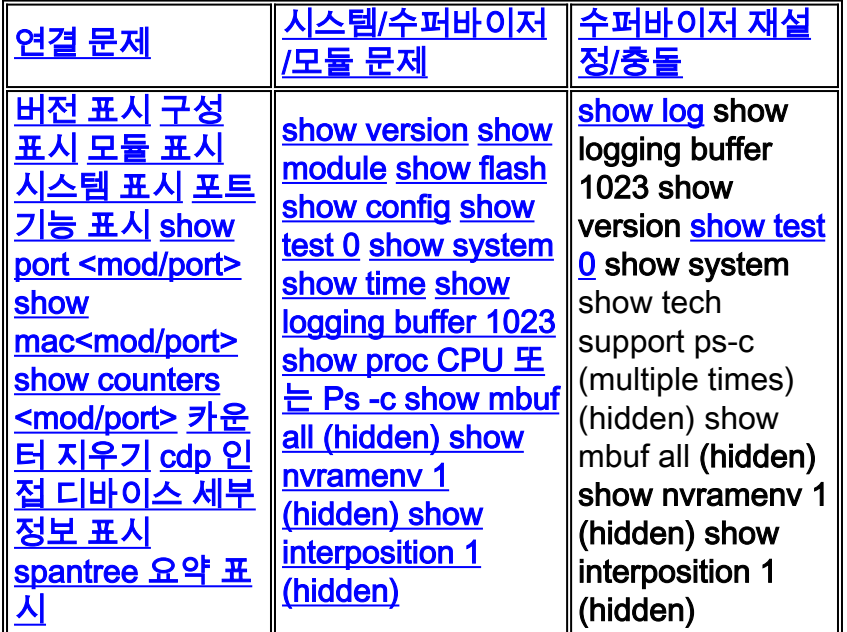

## 증상에 따라 달라지는 show 명령을 캡처합니다.

각 이전 증상 카테고리의 많은 명령이 중복됩니다.이는 동일한 증상이 다른 심각도 수준에서 발생 할 수 있기 때문입니다.하나는 성능 문제를 일으킬 수 있고 다른 하나는 충돌을 일으킬 수 있습니다.

또한 일부 명령은 소프트웨어 문제 해결 또는 컨피그레이션 문제에 더 적합한 것으로 보입니다.예 를 들어, show spantree summary 명령은 STP를 실행하는 VLAN과 각 VLAN에 있는 포트 수, 스위 치의 포트가 차단 중인 경우, 그리고 어떤 VLAN이 차단 중인지 보여줍니다.STP 루프는 실제로 하 드웨어 장애의 모습을 보이는 스위치나 네트워크를 다운시킬 수 있으므로, 하드웨어 문제 해결 또 는 소프트웨어 문제 해결 등 캡처하기 위한 중요한 정보입니다.

## <span id="page-15-1"></span>버전 표시

이 명령은 실행 중인 소프트웨어의 버전을 확인합니다.이 명령에는 Flash 및 DRAM의 크기에 대한 정보도 포함되어 있습니다.이 정보는 업그레이드해야 하는 경우에 유용합니다.업그레이드가 필요 한 경우 항상 릴리스 정보를 먼저 확인하십시오.에서 [Catalyst 4500 제품군 릴리즈 노트를](//www.cisco.com/en/US/products/hw/switches/ps4324/prod_release_notes_list.html) 참조하고 업그레이드할 버전을 선택합니다.예를 들어, [Catalyst 4000 제품군 소프트웨어 릴리스 5.x용 릴리스](//www.cisco.com/en/US/docs/switches/lan/catalyst4000/release/note/OL_1994.html)

#### [정보](//www.cisco.com/en/US/docs/switches/lan/catalyst4000/release/note/OL_1994.html)를 선택하고 하드웨어와 관련된 모든 정보를 검색합니다.

[표 2-82](//www.cisco.com/en/US/docs/switches/lan/catalyst5000/catos/5.x/command/reference/sh_u_v.html#wp1023918)를 참조하십시오[.자](//www.cisco.com/en/US/docs/switches/lan/catalyst5000/catos/5.x/command/reference/sh_u_v.html#wp1023918)세한 내[용은 show version 명령 출력 필드를](//www.cisco.com/en/US/docs/switches/lan/catalyst5000/catos/5.x/command/reference/sh_u_v.html#wp1023918) 참조하십시오.

Cat4000-c> (enable) **show version** WS-C4006 Software, Version NmpSW: 6.3(1) Copyright (c) 1995-2001 by Cisco Systems, Inc. NMP S/W compiled on Jul 24 2001, 12:55:29 GSP S/W compiled on Jul 24 2001, 10:36:29

System Bootstrap Version: 5.4(1)

Hardware Version: 2.0 Model: WS-C4006 Serial #: JAB04380209

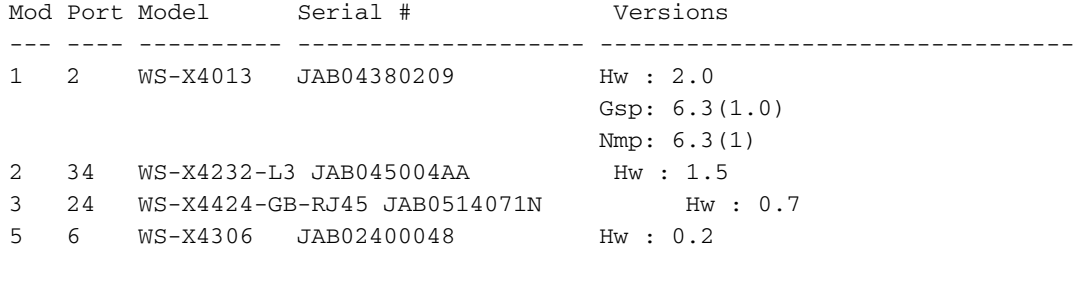

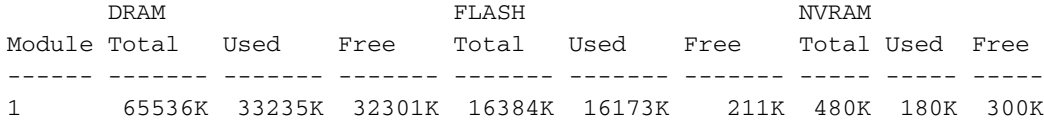

Uptime is 28 days, 11 hours, 42 minutes

#### <span id="page-16-0"></span>모듈 표시

### 이 명령은 스위치에 설치된 모듈에 대한 정보를 표시합니다.특히 모듈의 상태를 확인합니다.상태가 인 경우 하드웨어 장애가 발생할 수 있습니다.

Cat4000-c> (enable) show module Mod Slot Ports Module-Type Model Model Sub Status --- ---- ----- ------------------------- ------------------- --- -------- 1 1 2 1000BaseX Supervisor WS-X4013 no OK 2 2 34 Router Switch Card WS-X4232-L3 no OK 3 3 24 10/100/1000 Ethernet WS-X4424-GB-RJ45 no disable 5 5 6 1000BaseX Ethernet WS-X4306 no OK Mod Module-Name Serial-Num --- -------------------- -------------------- 1 JAB04380209 2 JAB045004AA 3 JAB0514071N 5 JAB02400048 Mod MAC-Address(es) Hw Fw SW --- -------------------------------------- ------ ---------- ----------------- 1 00-02-b9-83-ac-00 to 00-02-b9-83-af-ff 2.0 5.4(1) 6.3(1) 2 00-02-16-f6-64-5c to 00-02-16-f6-64-7d 1.5 12.0(7)W5( 12.0(14)W5(20) 3 00-30-85-0e-2c-18 to 00-30-85-0e-2c-2f 0.7 5 00-10-7b-f6-9c-e4 to 00-10-7b-f6-9c-e9 0.2 Cat4000-c> (enable) <u>[표 2-35](//www.cisco.com/en/US/docs/switches/lan/catalyst5000/catos/5.x/command/reference/sh_ml_n.html#wp1025084)</u>를 참조하십시오<u>.**자세한 내용**은 show module 명령 출력 필드</u>를 참조하십시오.

## <span id="page-17-1"></span>플래시 표시

이 명령은 플래시 파일 시스템의 내용을 표시합니다.플래시 파일 시스템은 Catalyst 수퍼바이저마 다 다릅니다.일부 수퍼바이저는 show flash 명령을 사용하여 내용을 표시하고 다른 수퍼바이저는 dir bootflash를 사용합니다.명령을 실행합니다.예를 들어 SupIIG에 이미지를 복사할 때 download 명령을 사용하면 이미지를 설치하는 과정에서 Flash가 완전히 지워집니다.다른 지원을 사용하면 하 나 이상의 이미지를 추가하기 위해 copy tftp flash 명령을 사용할 수 있습니다.

수퍼바이저의 플래시 시스템을 이해하면 하드웨어 및 소프트웨어와 관련된 많은 문제를 방지할 수 있습니다.

[show flash](#page-17-1) 또는 dir bootflash를 [참조하십시오.](//www.cisco.com/en/US/docs/switches/lan/catalyst5000/catos/5.x/command/reference/d_cmd.html#wp1023731) 명령을 참조하십시오.

Cat4000-c> **sh flash** -#- ED --type-- --crc--- -seek-- nlen -length- -----date/time------ name 1 .. ffffffff 4e88958b 42a97c 17 4106492 Aug 17 2001 16:22:52 cat4000.6-3n 2 .. ffffffff b965ace8 78e71c 18 3554592 Nov 28 2001 10:38:33 cat4000.5-5n 3 .. ffffffff 70a608c8 b8fa9c 20 4199168 DEC 07 2001 10:30:01 cat4000-k9.n 4 .. ffffffff e873ea40 f0b224 17 3651336 DEC 11 2001 12:26:20 cat4000.5-5n

216540 bytes available (15512100 bytes used) Cat4000-c>

#### <span id="page-17-0"></span>구성 표시

이 명령은 기본값이 아닌 시스템 컨피그레이션을 표시합니다.이 기능은 변경 사항을 하드웨어 또는 소프트웨어 문제와 연결할 수 있는 방법으로 컨피그레이션 변경을 수행할 때마다 캡처하는 데 유용 합니다.각 출력에 대한 타임스탬프가 있습니다.전체 시스템 컨피그레이션을 보여 주고 꽤 오래 걸 릴 수 있는 [show config](//www.cisco.com/en/US/docs/switches/lan/catalyst5000/catos/5.x/command/reference/sh_d_i.html#wp1023670) all 명령 출력과 출력을 비교합니다.자세한 내용은 <u>show config</u> 명령을 참조 하십시오.

```
Cat4000-c> (enable) show config
This command shows non-default configurations only.
Use 'show config all' to show both default and non-default configurations.
.............
..................
....................
..
begin
!
# ***** NON-DEFAULT CONFIGURATION *****
!
!
#time: Tue Jan 22 2002, 11:20:05
!
#version 6.3(1)
!
!
#system web interface version(s)
!
#test
!
#system
set system name Cat4000-c
```

```
!
#frame distribution method
set port channel all distribution Mac both
!
#vtp
set vtp domain blah
!
#ip
set interface sc0 1 172.16.84.200/255.255.255.0 172.16.84.255
set interface sl0 down
set interface me1 1.1.1.1 255.255.255.0 1.1.1.255
set ip route 0.0.0.0/0.0.0.0 172.16.84.1
!
#syslog
set logging level cops 2 default
!
#set boot command
set boot config-register 0x2102
clear boot system all
!
#mls
set mls nde disable
!
#port channel
set port channel 1/1-2 100
!
#module 1 : 2-port 1000BaseX Supervisor
set udld enable 1/1
set port channel 1/1-2 mode desirable silent
!
#module 2 : 34-port Router Switch Card
!
#module 3 : 24-port 10/100/1000 Ethernet
set vlan 150 3/9
!
#module 4 empty
!
#module 5 : 6-port 1000BaseX Ethernet
!
#module 6 empty
!
#cam
set cam permanent 01-00-5e-01-01-01 1/1 1
```
end Cat4000-c> (enable)

#### <span id="page-18-0"></span>테스트 0 표시

이 명령은 수퍼바이저 및 모든 모듈에 대한 진단 테스트 결과를 표시합니다.show test 명령은 스위 치의 마지막 부팅 또는 수퍼바이저 또는 모듈 재설정에 대한 진단 결과만 표시한다는 것을 이해하 는 것이 중요합니다.한 모듈에 대한 진단 프로그램이 필요한 경우 이 정보에 대해 show test <mod #> 명령을 실행합니다.

5.4.1 이상을 실행 중인 경우 show test diaglevel 명령을 실행하여 의 상태를 확인합니다.인코딩된 EARL(Address Recognition Logic), 포트 루프백/번들/인라인 재작성 및 DRAM/NVRAM/외부 캐시 의 전체 상태 테스트를 수행하는 것이 좋습니다.이 테스트는 최소 테스트 수준에 대해 1분, 30초 정 도 소요됩니다.하지만, 그것은 더 철저합니다.결과는 와 함께 출력됩니다.통과 또는 F에 대해 하드 웨어 장애를 나타냅니다.

#### 다음과 같이 을 표시하거나 변경합니다.

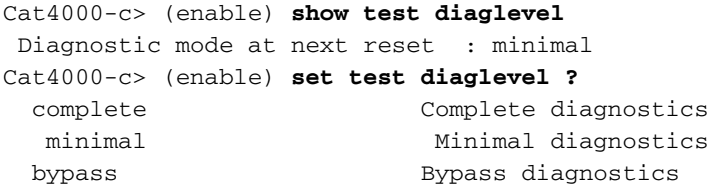

Diagnostic level set to complete.

```
Cat4000-c> (enable) show test diaglevel
 Diagnostic mode at next reset : complete
show test 명령을 참조하십시오.
```
Cat4000-c> (enable) **show test 0**

```
Diagnostic mode at next reset: complete
System Diagnostic Status : ( . = Pass, F = Tail, N = N/A) Module 1 : 2-port 1000BaseX Supervisor
Status: ( . = Pass, F = Fair, U = Unknown) Module 2 : 34-port Router Switch Card
 Status: (. = Pass, F = Fail, U = Unknown)
   Eeprom: .
   CX1000 Regs:
    Ports 3-11 : . Ports 12-19 : . Ports 20-27 : .
     Ports 28-34 : .
   CX1000 Sram:
    Ports 3-11 : . Ports 12-19 : . Ports 20-27 : .
     Ports 28-34 : .
   10/100Base-TX Loopback Status:
   Ports 3 4 5 6 7 8 9 10 11 12 13 14 15 16 17 18 19 20 21 22 23 24 25 26
          -----------------------------------------------------------------------
 . . . . . . . . . . . . . . . . . . . . . . . .
           27 28 29 30 31 32 33 34
          -----------------------
           . . . . . . . .
   1000Base-X Loopback Status:
   Ports 1 2
          -----
           . .
  Router CPU board Status:
  Module 3 : 24-port 10/100/1000 Ethernet
 Status: (. = Pass, F = Fail, U = Unknown)
   Eeprom: .
   Lemans Regs:
    Ports 1-4 : . Ports 5-8 : . Ports 9-12 : .
    Ports 13-16 : . Ports 17-20 : . Ports 21-24 : .
   Lemans SRAM:
    Ports 1-4 : . Ports 5-8 : . Ports 9-12 : .
    Ports 13-16 : . Ports 17-20 : . Ports 21-24 : .
  10/100/1000Base-TX Loopback Status:
   Ports 1 2 3 4 5 6 7 8 9 10 11 12 13 14 15 16 17 18 19 20 21 22 23 24
          -----------------------------------------------------------------------
           . . . . . . . . . . . . . . . . . . . . . . . .
```
 Module 5 : 6-port 1000BaseX Ethernet Status: (. = Pass, F = Fail, U = Unknown) Eeprom: . Alpheratz: . 1000BaseX Loopback Status: Ports 1 2 3 4 5 6 ----------------------- . . . . . . Cat4000-c> (enable)

### <span id="page-20-0"></span>시스템 표시

이 명령은 시스템 정보를 표시합니다.상태 필드는 시스템 구성 요소의 다양한 LED와 관련이 있습니 다.가동 시간 또는 스위치가 작동 및 실행된 시간을 기록해 두십시오.이 정보는 스위치 충돌 시 유용 한 정보입니다.자세한 내용은 show <u>system</u> 명령을 참조하십시오.

Cat4000-c> (enable) **show system** PS1-Status PS2-Status PS3-Status PEM Installed PEM Powered ---------- ---------- ---------- ------------- ----------- OK OK none no no Fan-Status Temp-Alarm sys-status Uptime d,h:m:s Logout ---------- ---------- ---------- -------------- --------- OK off OK 28,15:10:39 20 min PS1-Type PS2-Type PS3-Type ------------ ------------ ------------ WS-C4008 WS-C4008 none Modem Baud Traffic Peak Peak-Time ------- ----- ------- ---- ------------------------ disable 9600 0% 0% Fri Jan 11 2002, 13:37:07 Power Capacity of the Chassis: 2 supplies System Name System Location System Contact CC ------------------------ ------------------------ ------------------------ --- Cat4000-c

#### <span id="page-20-2"></span>시간 표시

이 명령은 요일/월/년 및 시간을 24시간 형식으로 표시합니다.이는 시스템 클럭의 작동을 확인하지 만 시스템 로그 메시지가 타임스탬프를 전달함을 알려 줍니다.시간을 정확하게 설정하거나 스위치 를 [NTP\(Network Time Protocol\)로](//www.cisco.com/en/US/docs/switches/lan/catalyst5000/catos/5.x/configuration/guide/ntp.html) 동기화해야 합니다.

Cat4000-c> (enable) **show time** Wed Jan 23 2002, 10:41:22 Cat4000-c> (enable) 자세한 내용은 show [time](//www.cisco.com/en/US/docs/switches/lan/catalyst5000/catos/5.x/command/reference/sh_sp_te.html#wp1026876) 명령을 참조하십시오.

#### <span id="page-20-1"></span>로깅 버퍼 표시 1023

이 명령은 내부 버퍼의 시스템 메시지를 표시합니다.show logging buffer 명령은 마지막 20개의 시 스템 메시지만 제공하며, 1023 키워드를 추가하면 마지막 1023개의 메시지만 제공합니다.이러한

메시지 중 상당수는 엄격히 정보를 제공합니다.하드웨어 문제, 스위치 충돌 또는 소프트웨어 문제 등 문제의 본질에 대한 단서를 포함할 수도 있습니다.여러 장비의 로그를 비교할 때 타임스탬프가 올바른지 확인하고 [show time](#page-20-2) 명령[을](#page-20-2) 실행합니다.

예를 들어 다음 유형의 메시지는 정보를 제공하는 것입니다.

**2002 Jan 06 16:07:04 %DTP-5-TRUNKPORTON:Port 2/23 has become dot1q trunk 2002 Jan 06 16:07:08 %PAGP-5-PORTTOSTP:Port 2/21 joined bridge port 2/21-24**

이와 같은 메시지는 hw/sw 비호환성을 나타냅니다.

**Module 6 is not supported (46)**

다음과 같은 메시지는 하드웨어 장애를 나타낼 수 있습니다.

**EARL-3-LTL: Failure to set LTL for module [DEC]**

시스템 메시지 목록은 [메시지 및 복구 절차를](//www.cisco.com/en/US/docs/switches/lan/catalyst6500/catos/5.x/system/messages/emsg.html) 참조하십시오.이 문서의 [사전 요구 사항](#page-1-3) 섹션에 설명 된 [버그](#page-0-1) [툴킷](#page-1-3) 및 기타 리소스를 사용합니다.자세한 내용은 [Catalyst 4000 Series 스위치의 공통](/c/ko_kr/support/docs/switches/catalyst-4000-series-switches/30003-176.html) [CatOS 오류 메시지를](/c/ko_kr/support/docs/switches/catalyst-4000-series-switches/30003-176.html) 참조하십시오.

자세한 내용은 [show logging buffer 1023](//www.cisco.com/en/US/docs/switches/lan/catalyst5000/catos/5.x/command/reference/sh_ml_n.html#wp1023653) 명령을 참조하십시오.

```
Cat4000-c> sh logging buffer 1023
```

```
2002 Jan 23 11:14:23 %SYS-5-MOD_OK:Module 1 is online
2002 Jan 23 11:14:32 %SYS-5-MOD_OK:Module 5 is online
2002 Jan 23 11:14:35 %SYS-5-MOD_OK:Module 3 is online
2002 Jan 23 11:14:54 %PAGP-5-PORTTOSTP:Port 3/9 joined bridge port 3/9
2002 Jan 23 11:15:14 %SYS-5-MOD_OK:Module 2 is online
2002 Jan 23 11:15:23 %PAGP-5-PORTFROMSTP:Port 3/9 left bridge port 3/9
2002 Jan 23 11:15:30 %PAGP-5-PORTTOSTP:Port 2/1 joined bridge port 2/1
2002 Jan 23 11:15:30 %PAGP-5-PORTTOSTP:Port 2/2 joined bridge port 2/2
2002 Jan 23 11:15:41 %PAGP-5-PORTTOSTP:Port 3/9 joined bridge port 3/9
2002 Jan 23 11:17:19 %PAGP-5-PORTFROMSTP:Port 3/9 left bridge port 3/9
2002 Jan 23 11:17:37 %PAGP-5-PORTTOSTP:Port 3/9 joined bridge port 3/9
Cat4000-c>
```
<span id="page-21-0"></span>show proc cpu

이 명령은 CPU 사용량에 대한 정보를 표시합니다.이 정보의 형식을 다르게 지정하려면 ps-c 명령 을 실행합니다.

Catalyst 4000, 2948G, 2980G 및 4912G 스위치에서 CPU를 사용하는 방법에 대한 자세한 내용은 이 문서를 참조하십시오.

- [CatOS 소프트웨어를 실행하는 Catalyst 4500/4000, 2948G, 2980G 및 7500G 스위치의 CPU](/c/ko_kr/support/docs/switches/catalyst-4000-series-switches/12032-82.html) [사용률](/c/ko_kr/support/docs/switches/catalyst-4000-series-switches/12032-82.html)
- [show proc](//www.cisco.com/en/US/docs/switches/lan/catalyst5000/catos/5.x/command/reference/sh_p_sn.html#wp1026005)

CPU utilization for five seconds: 11.62% one minute: 12.00% five minutes: 12.00%

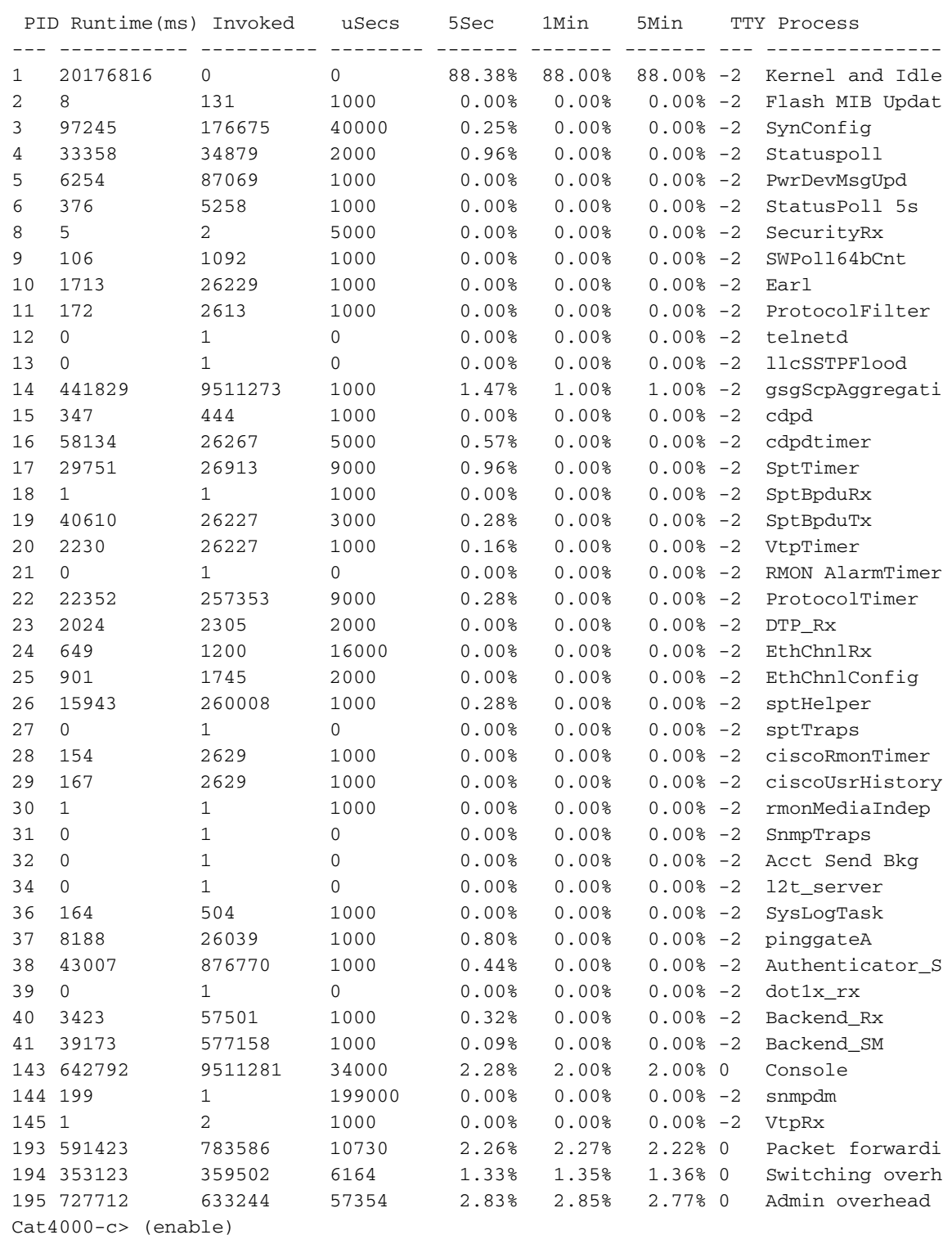

#### <span id="page-22-0"></span>포트 기능 표시

이 명령은 스위치에 있는 모듈 및 포트의 기능을 표시합니다.릴리스 정보를 검색할 필요 없이 하드 웨어/소프트웨어 기능을 빠르게 표시할 수 있는 방법으로 이 명령을 생각해 보십시오.이 명령은 지 원되는 트렁크 캡슐화 유형과 포트 etherchannel과 같은 질문에 답변할 수 있습니다.[표 2-49](//www.cisco.com/en/US/docs/switches/lan/catalyst5000/catos/5.x/command/reference/sh_p_sn.html#wp1024484)를 참조 하십시오[.](//www.cisco.com/en/US/docs/switches/lan/catalyst5000/catos/5.x/command/reference/sh_p_sn.html#wp1024484) 자세한 내용은 show port capabilities [Command Output Fields를](//www.cisco.com/en/US/docs/switches/lan/catalyst5000/catos/5.x/command/reference/sh_p_sn.html#wp1024484) 참조하십시오.

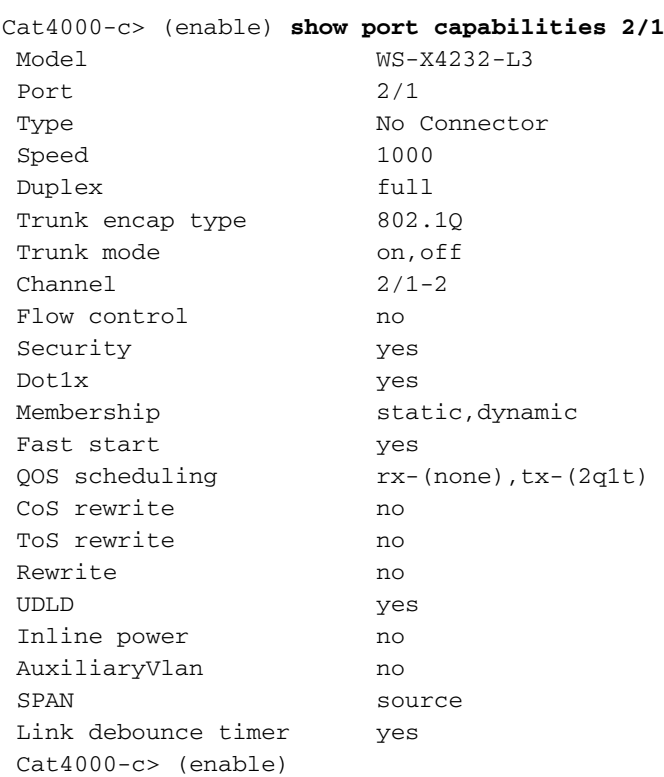

#### <span id="page-23-0"></span>show port <mod/port>

이 명[령](#page-6-0)은 포트 상태 및 카운터를 표시합니다. 상태가 연결된 것 이외의 것일 경우, 이 문서의 [Port 상](#page-6-0) <u>[태](#page-6-0)</u>에서 [Not connected, fault, disabled, inactive 또는 errdisable](#page-6-0) 섹션<u>의</u> 문제 해결 단계를 참조하십 시오.포트 카운터에 증가하는 오류가 표시되면 [See errors on ports\(포트에](#page-6-1)서 [오류](#page-6-1) 보[기\)](#page-6-1) 섹션의 문 제 해결 단계[를](#page-6-1) 참조하십시오.

자세한 내용은 [show port](//www.cisco.com/en/US/docs/switches/lan/catalyst5000/catos/5.x/command/reference/sh_p_sn.html#wp1024058) 명령을 참조하십시오.

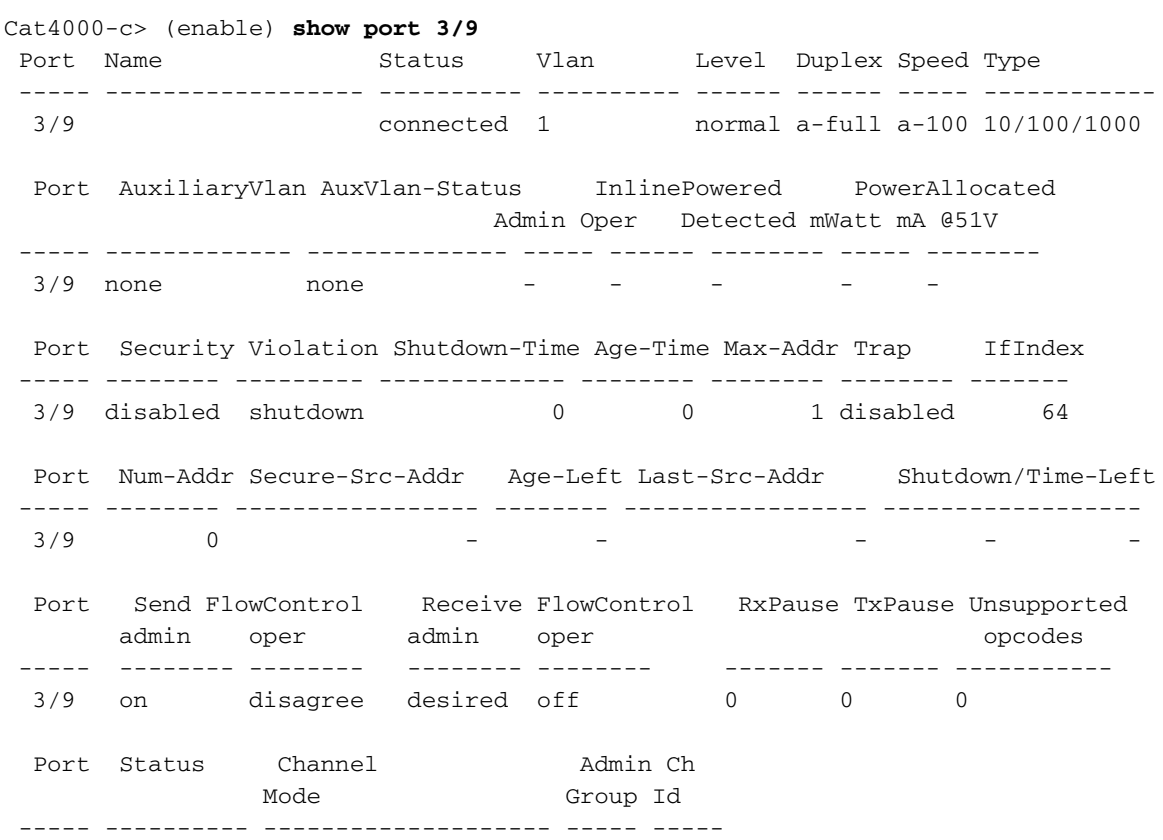

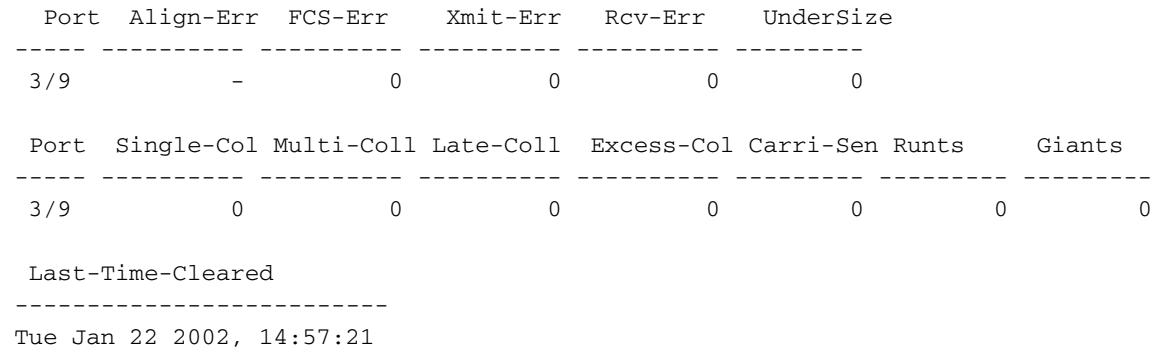

#### <span id="page-24-0"></span>show mac <mod/port>

이 명령은 MAC 카운터를 표시하며, 카운터가 예상대로 증가하는지 여부를 결정하는 데 유용합니다 .이 명령은 포트에서 받은 총 유니캐스트, 멀티캐스트 및 브로드캐스트 프레임을 표시합니다 .Catalyst 4000의 In-lost 카운터는 포트에서 받은 모든 오류 패킷의 합계를 반영합니다.이는 Catalyst 5000 스위치의 In-Lost 카운터 동작과 다릅니다.모든 수신 버퍼 오류 합계를 반영합니다 .Catalyst 4000 및 5000의 out-Lost 카운터는 버퍼 공간 부족으로 인해 전달되기 전에 손실된 발신 프레임을 반영합니다.이는 일반적으로 인터페이스를 오버서브스크립션하는 경우에 발생합니다.

문제 해결 단계는 이 문[서의 포트에](#page-6-1)서 [오류](#page-6-1) 보기 섹션을 참조하십시오.자세한 내용은 [show mac](//www.cisco.com/en/US/docs/switches/lan/catalyst5000/catos/5.x/command/reference/sh_ml_n.html#wp1023717) 명 령을 참조하십시오.

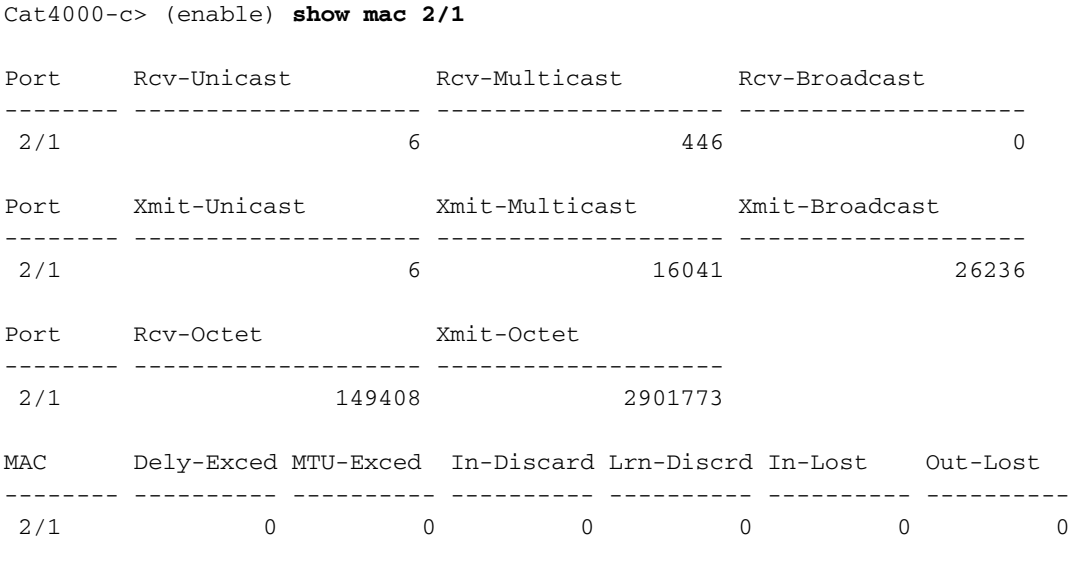

Last-Time-Cleared

--------------------------

Tue Jan 22 2002, 14:57:21

#### <span id="page-24-1"></span>show counters <mod/port>

이 명령은 포트에 대한하드웨어 카운터를 표시하며 포트 유형에 따라 달라집니다.문제 해결 단계 는 이 문서[의 포트에](#page-6-1)서 [오류](#page-6-1) 보기 섹션을 참조하십시오.자세한 내용은 show counters 명령을 참조 하십시오.

Cat4000-c> (enable) **show counters 2/1**

2 rxUnicastPacketCount = 6 3 txUnicastPacketCount = 6

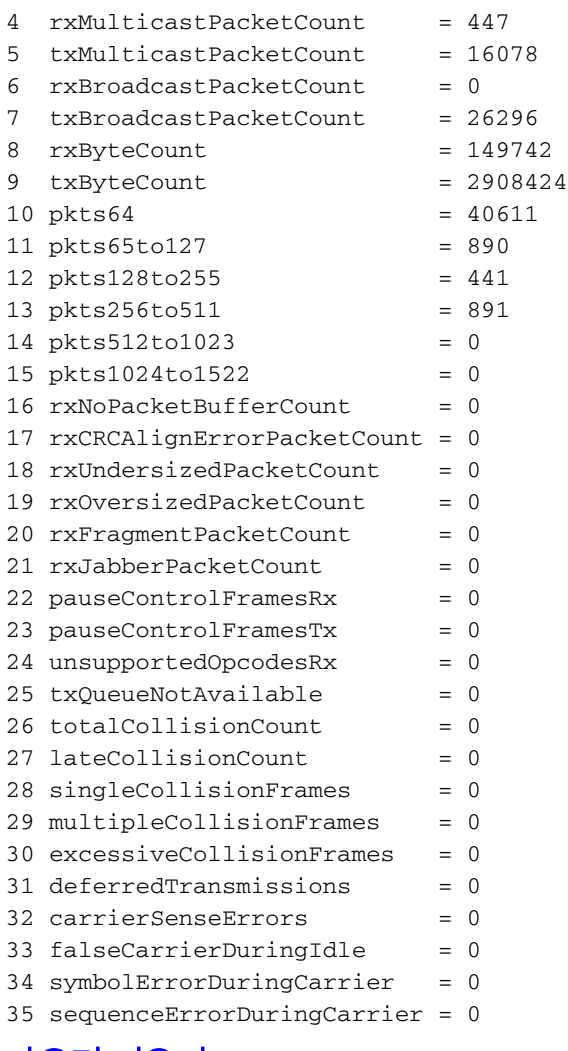

<span id="page-25-0"></span>카운터 지우기

이 명령은 show port, show mac 및 show 카운터 통계를 재설정하는 데 사용됩니다.계속 증가하거 나 해결된 오류를 결정하는 데 유용합니다.

자세한 내용은 clear counters 명령을 참조하십시오.

## <span id="page-25-1"></span>cdp 인접 디바이스 세부 정보 표시

이 명령은 CDP를 사용하는 원격 Cisco 디바이스에 대한 세부 정보를 표시합니다.이는 지정된 스위 치 포트에서 Cisco 디바이스의 IP 주소와 인터페이스를 가져오는 한 가지 빠른 방법입니다.자세한 내용은 **show cdp neighbors <u>detail</u> 명령**을 참조하십시오.

Cat4000-c> (enable) **show cdp neighbors detail** Port (Our Port): 2/1 Device-ID: 8-4006-L3 Device Addresses: IP Address: 127.0.0.3 Holdtime: 170 sec Capabilities: ROUTER Version: Cisco Internetwork Operating System Software IOS (tm) L3 Switch/Router Software (CAT4232-IN-M), Version 12.0(14)W5(20) RE Copyright (c) 1986-2001 by cisco Systems, Inc. Compiled Thu 01-Mar-01 18:18 by integ Platform: cisco Cat4232L3

Port-ID (Port on Neighbors's Device): GigabitEthernet3 VTP Management Domain: unknown Native VLAN: unknown Duplex: unknown System Name: unknown System Object ID: unknown Management Addresses: unknown Physical Location: unknown \_\_\_\_\_\_\_\_\_\_\_\_\_\_\_\_\_\_\_\_\_\_\_\_\_\_\_\_\_\_\_\_\_\_\_\_\_\_\_\_\_\_\_\_\_\_\_\_\_\_\_\_\_\_\_\_\_\_\_\_\_\_\_\_\_\_\_\_\_\_\_\_\_\_\_

Port (Our Port): 2/2 Device-ID: 8-4006-L3 Device Addresses: IP Address: 127.0.0.3 Holdtime: 170 sec Capabilities: ROUTER Version: Cisco Internetwork Operating System Software IOS (TM) L3 Switch/Router Software (CAT4232-IN-M), Version 12.0(14)W5(20) RE Copyright (c) 1986-2001 by cisco Systems, Inc. Compiled Thu 01-Mar-01 18:18 by integ Platform: cisco Cat4232L3 Port-ID (Port on Neighbors's Device): GigabitEthernet4 VTP Management Domain: unknown Native VLAN: unknown Duplex: unknown System Name: unknown System Object ID: unknown Management Addresses: unknown Physical Location: unknown Cat4000-c> (enable)

#### <span id="page-26-0"></span>spantree 요약 표시

이 명령은 링크 플랩 및 하드웨어 문제로 가장하는 기타 네트워크 문제를 해결하는 데 유용한 STP 정보의 요약을 제공합니다.자세한 내용은 show spantree [summary](//www.cisco.com/en/US/docs/switches/lan/catalyst5000/catos/5.x/command/reference/sh_sp_te.html#wp1025310) 및 [show spantree](//www.cisco.com/en/US/docs/switches/lan/catalyst5000/catos/5.x/command/reference/sh_sp_te.html#wp1044052) 명령을 참조 하십시오.

Cat4000-c> (enable) **show spantree summary** MAC address reduction: disabled Root switch for vlans: 1. BPDU skewing detection disabled for the bridge BPDU skewed for vlans: none. Portfast bpdu-guard disabled for bridge. Portfast bpdu-filter disabled for bridge. Uplinkfast disabled for bridge. Backbonefast disabled for bridge.

Summary of connected spanning tree ports by vlan

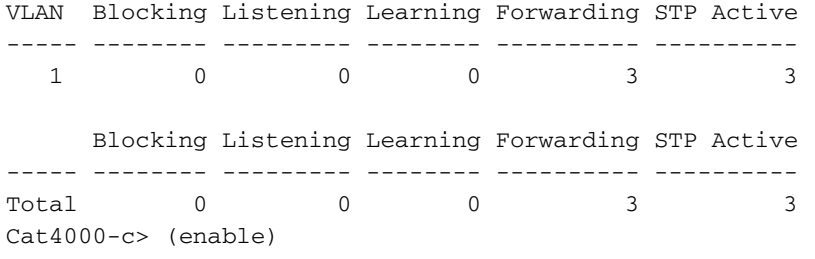

#### <span id="page-26-1"></span>로그 표시

이 명령은 시스템 또는 특정 모듈에 대한 오류 로그를 표시합니다.스위치 재설정 또는 충돌이 발생

#### 한 경우 스위치 충돌 원인을 확인하는 데 필요한 스택 정보가 여기에 표시됩니다.자세한 내용은 [show log](//www.cisco.com/en/US/docs/switches/lan/catalyst5000/catos/5.x/command/reference/sh_ml_n.html#wp1023374) 명령을 참조하십시오.

```
Cat4000-c> show log
```

```
Network Management Processor (ACTIVE NMP) Log:
   Reset count: 15
   Reboot History: Jan 23 2002 11:14:16 0, Jan 22 2002 14:57:21 0
                     DEC 24 2001 13:56:38 0, DEC 24 2001 13:52:30 0
                     DEC 11 2001 12:31:59 0, DEC 07 2001 13:26:48 0
                     DEC 07 2001 10:42:19 0, DEC 07 2001 10:36:16 0
                     Nov 28 2001 11:03:10 0, Oct 26 2001 16:04:26 0
   Bootrom Checksum Failures: 0 UART Failures: 0
  Flash Checksum Failures: 0 Flash Program Failures: 0
  Power Supply 1 Failures: 0 Power Supply 2 Failures: 0
   DRAM Failures: 0
   Exceptions: 0
  Loaded NMP version: 6.3(1)
   Reload same NMP version count: 2
   Last software reset by user: 1/23/2002,11:13:13
 MCP Exceptions/Hang: 0
Heap Memory Log:
Corrupted Block = none
NVRAM log:
01. 11/28/2001,11:03:11: convert_post_SAC_CiscoMIB:Nvram block 0 unconvertible:)
02. 11/28/2001,11:03:11: convert_post_SAC_CiscoMIB:Nvram block 1 unconvertible:)
03. 11/28/2001,11:03:11: convert_post_SAC_CiscoMIB:Nvram block 2 unconvertible:)
04. 11/28/2001,11:03:11: check_block_and_log:Block 3 has been deallocated: (0x1)
05. 11/28/2001,11:03:11: convert_post_SAC_CiscoMIB:Nvram block 5 unconvertible:)
06. 11/28/2001,11:03:11: check_block_and_log:Block 35 has been deallocated: (0x)
07. 11/28/2001, 11:03:11: convert post SAC CiscoMIB:Nvram block 44 unconvertible)
08. 11/28/2001,11:03:11: convert_post_SAC_CiscoMIB:Nvram block 62 unconvertible)
09. 11/28/2001,11:03:14: supVersion:Nmp version 5.5(11)
10. 12/7/2001,10:36:16: convert_post_SAC_CiscoMIB:Block 0 converted from versio5
11. 12/7/2001,10:36:20: supVersion:Nmp version 6.3(3)
12. 12/11/2001,12:32:00: convert_post_SAC_CiscoMIB:Nvram block 0 unconvertible:)
13. 12/11/2001,12:32:00: convert_post_SAC_CiscoMIB:Nvram block 1 unconvertible:)
14. 12/11/2001,12:32:00: convert_post_SAC_CiscoMIB:Nvram block 2 unconvertible:)
15. 12/11/2001,12:32:00: convert_post_SAC_CiscoMIB:Nvram block 5 unconvertible:)
16. 12/11/2001,12:32:00: check_block_and_log:Block 35 has been deallocated: (0x)
17. 12/11/2001,12:32:00: convert_post_SAC_CiscoMIB:Nvram block 44 unconvertible)
18. 12/11/2001,12:32:00: convert_post_SAC_CiscoMIB:Nvram block 62 unconvertible)
19. 12/11/2001,12:32:04: supVersion:Nmp version 5.5(8)
20. 12/24/2001,13:56:38: convert_post_SAC_CiscoMIB:Block 0 converted from versi5
21. 12/24/2001,13:56:42: supVersion:Nmp version 6.3(1)
Module 2 Log:
  Reset Count: 16
   Reset History: Wed Jan 23 2002, 11:15:13
                 Tue Jan 22 2002, 14:58:18
                 Tue Jan 15 2002, 17:03:35
                 Tue DEC 11 2001, 12:32:58
```
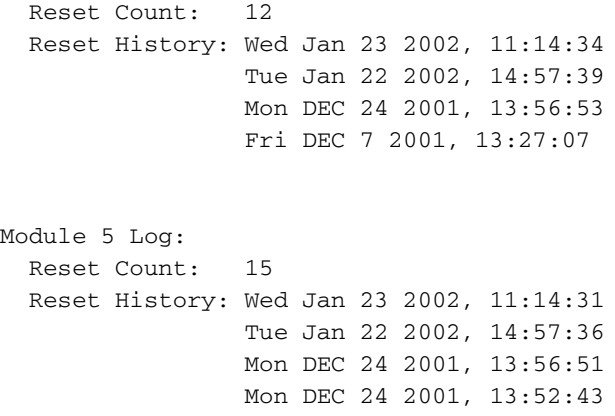

#### 기술 지원 표시

이 명령은 다음을 연속 출력으로 표시합니다.

버전, sh 플래시, sh 마이크로코드, sh 시스템, sh 모듈, sh 포트, sh mac, sh trunk, sh vtp 도메인, sh spantree 활성, sh spantree 요약, sh 테스트, sh arp, sh ip 경로, sh cdp neighbor detail, sh netstst ststs, show out of band stats, sh inband stats, show static, sh cam count dynamic, sh cam system, sh log, sh proc m, sh proc cpu, ps

자세한 내용은 [show tech-support](//www.cisco.com/en/US/docs/switches/lan/catalyst5000/catos/5.x/command/reference/sh_sp_te.html#wp1026149) 명령을 참조하십시오.

## <span id="page-28-0"></span>관련 정보

- [LAN 스위치의 작동 방식](//www.cisco.com/en/US/tech/tk389/tk689/technologies_tech_note09186a00800a7af3.shtml?referring_site=bodynav)
- [Catalyst 4000 명령 참조](//www.cisco.com/en/US/docs/switches/lan/catalyst4000/7.3/command/reference/command.html?referring_site=bodynav)
- [지원 툴 및 리소스](//www.cisco.com/en/US/support/tsd_most_requested_tools.html?referring_site=bodynav)
- [스위치 제품 지원](//www.cisco.com/cisco/web/psa/default.html?mode=prod&level0=268438038&referring_site=bodynav)
- [LAN 스위칭 기술 지원](//www.cisco.com/cisco/web/psa/default.html?mode=tech&level0=268435696&referring_site=bodynav)
- [기술 지원 및 문서 − Cisco Systems](//www.cisco.com/cisco/web/support/index.html?referring_site=bodynav)